# 衛生福利部社會及家庭署

# 113 年度社福補助作業系統

使用者操作手冊(民間單位)

### 目錄

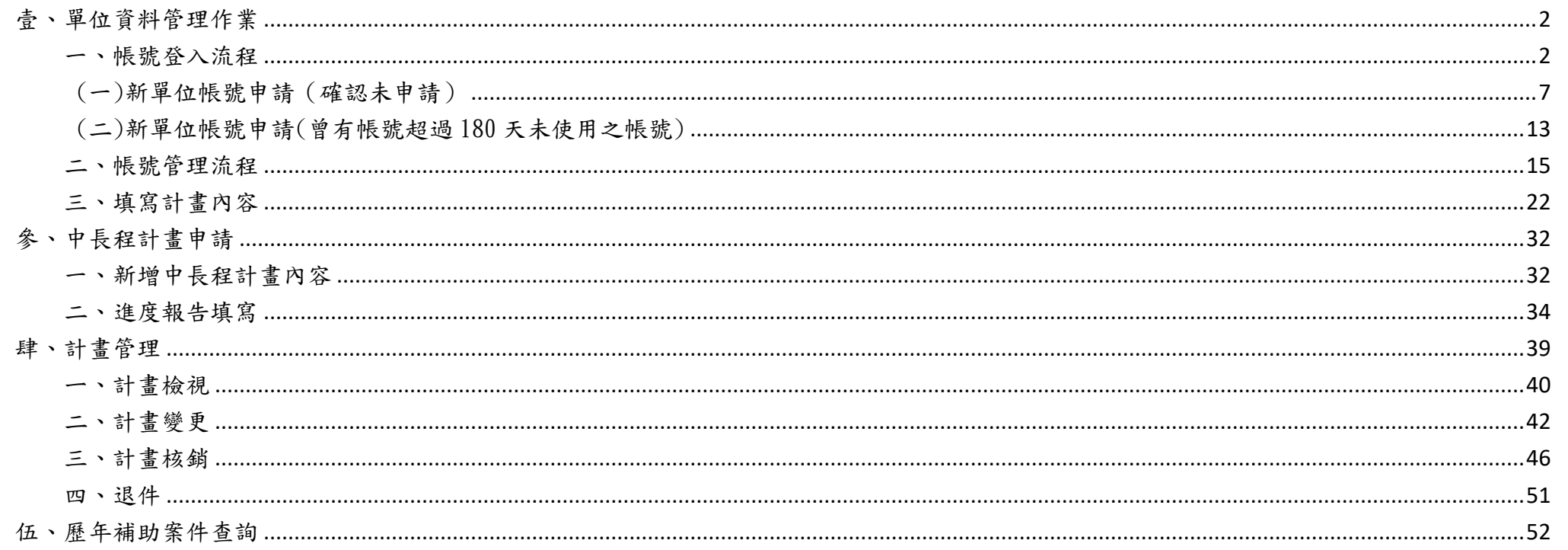

# 民間團體公彩前台流程

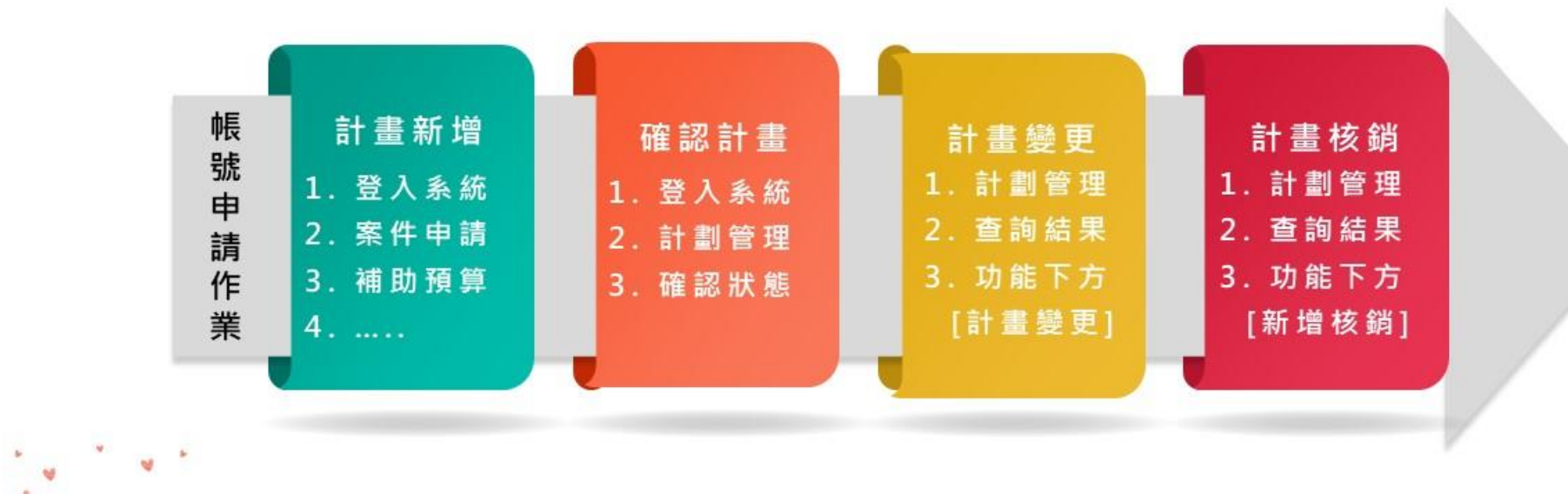

## <span id="page-3-0"></span>壹、 單位資料管理作業

### <span id="page-3-1"></span>一、帳號登入流程

進入下列網址,點擊右上方【登入】,進入「單位登入」頁面。 <https://sfpweb.sfaa.gov.tw/sfpwPublic/>

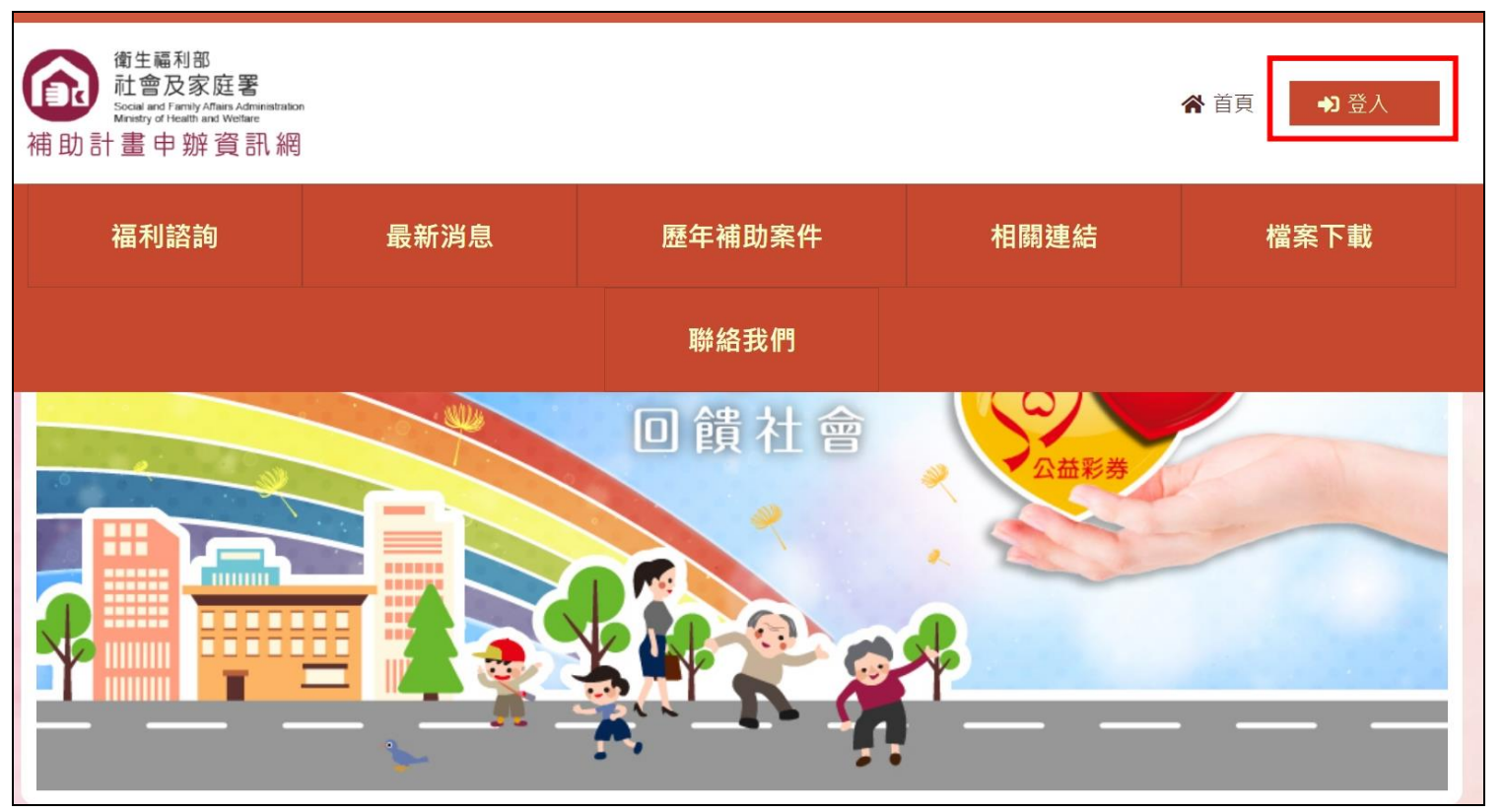

確認單位有帳號密碼,請輸入帳號密碼及驗證碼後按【登入】。 如無法確認單位統編是否為開通狀態,請依照下頁步驟操作。

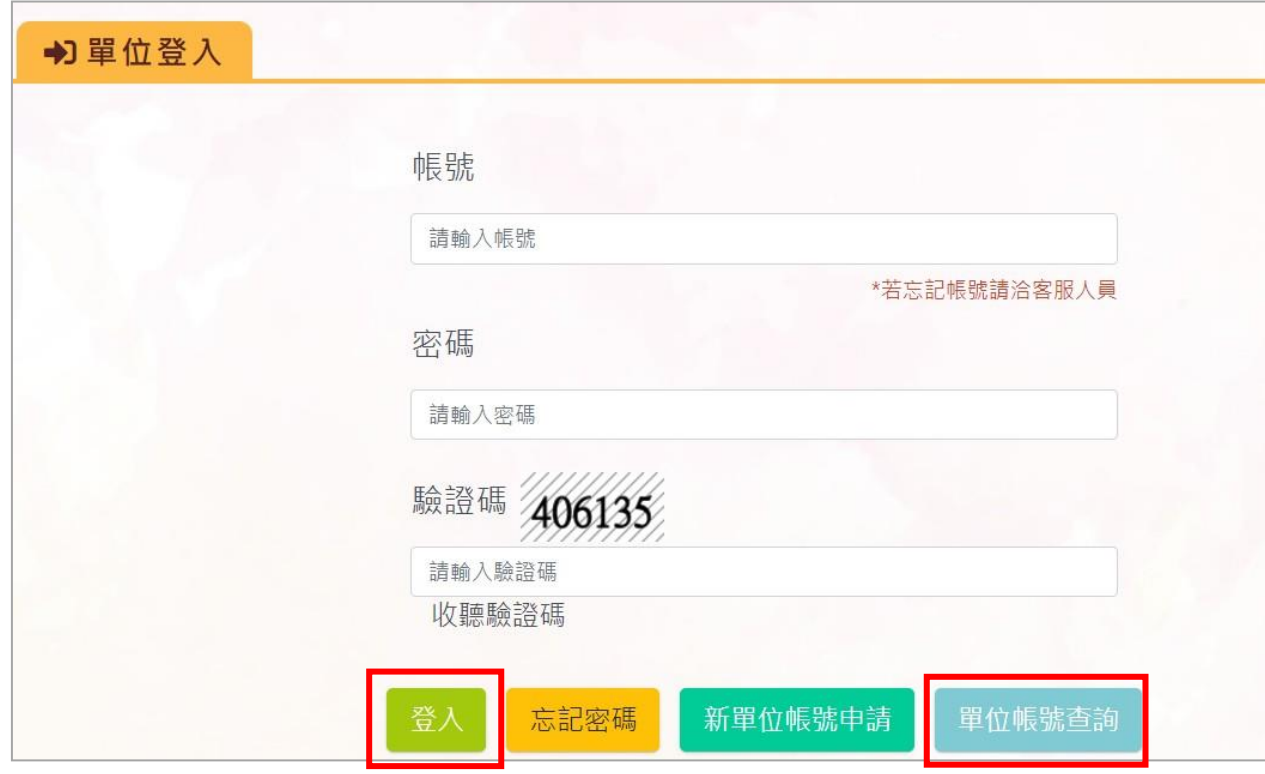

※登入→單位登入之【單位帳號查詢】→輸入單位統一編號→審核狀態:開通 (具有帳號,且目前可使用) →回到單位登入頁面 1.如為單位管理者本人,請依照下頁步驟操作「忘記密碼」功能。

2. 如非為單位管理者,請聯繫單位管理者,新增一般使用者帳號。

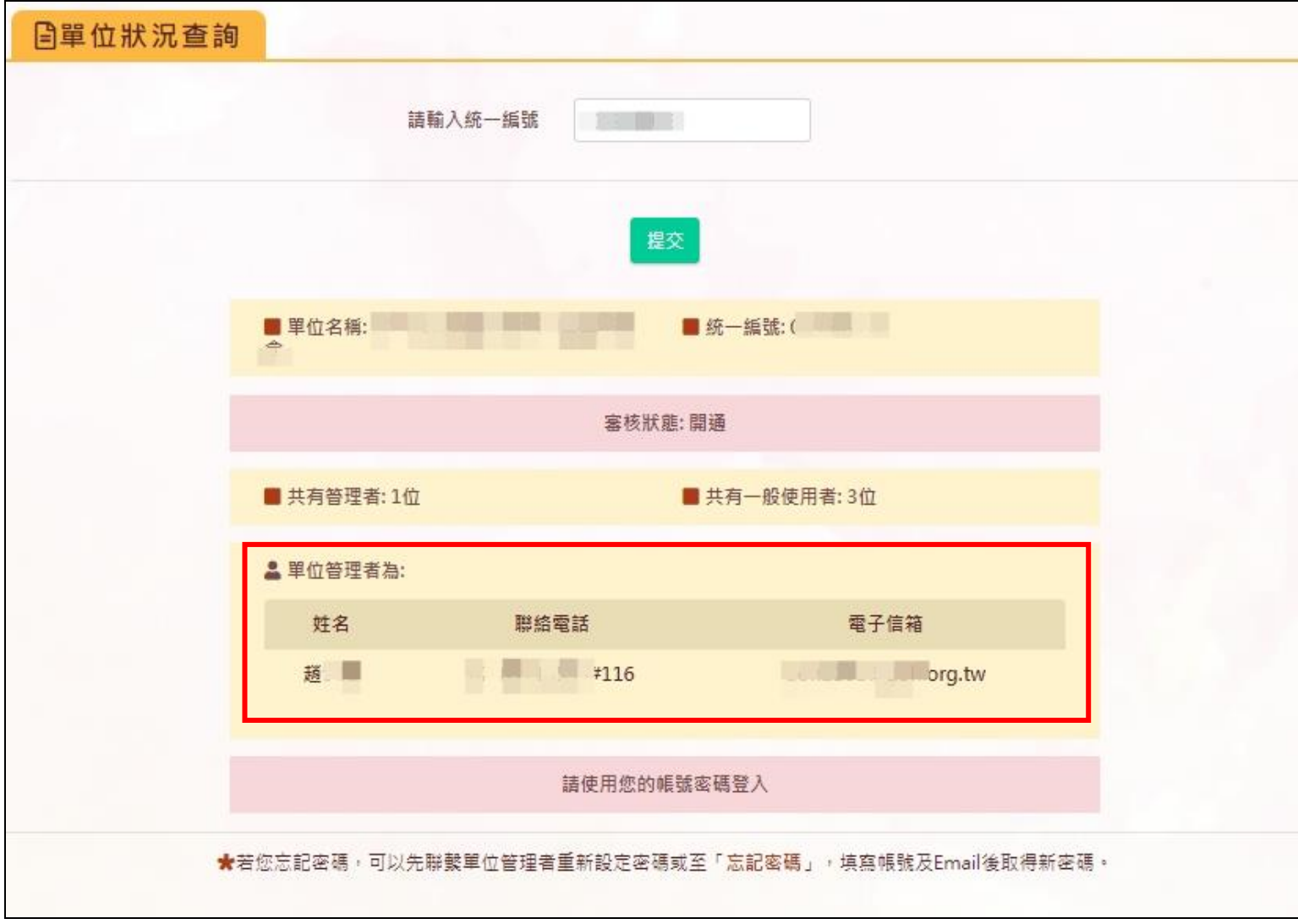

▶ 點選【忘記密碼】,需填寫申請帳號時之帳號及電子信箱,如資料填寫正確,系統會將密碼寄到申請時其寫之信箱。如不記得申請時之信箱, 請聯繫網站客服。

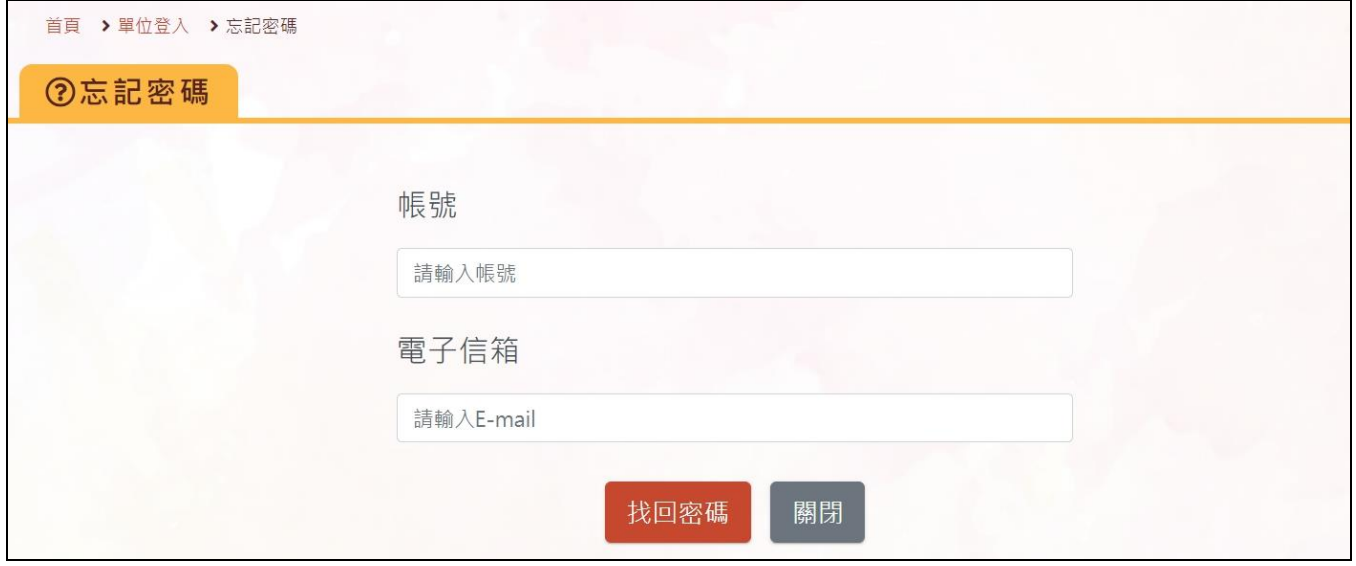

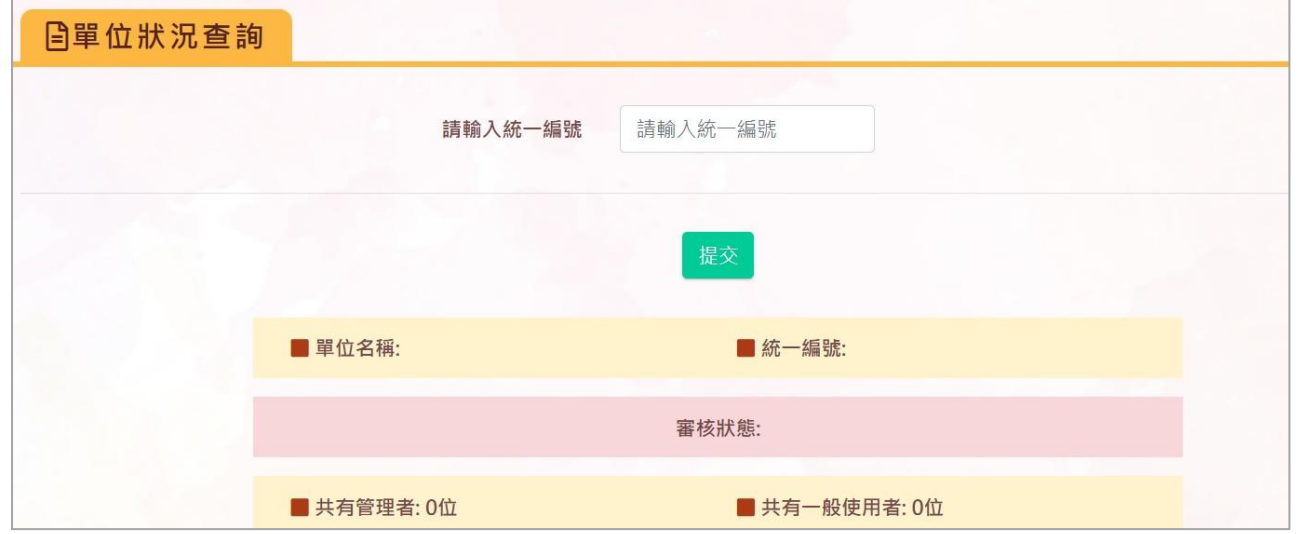

※登入→單位帳號查詢→輸入單位統一編號→審核狀態:空白 (確認未申請或曾有帳號超過180 天未使用之帳號) →新單位帳號申請

※若使用者超過90天未登入系統,系統將自動引導使用者前往「單位資料維護」,請協助確認單位資料為最新狀態,確認完成後,請點選下方的 「儲存」、輸入驗證碼後,即可繼續使用系統。

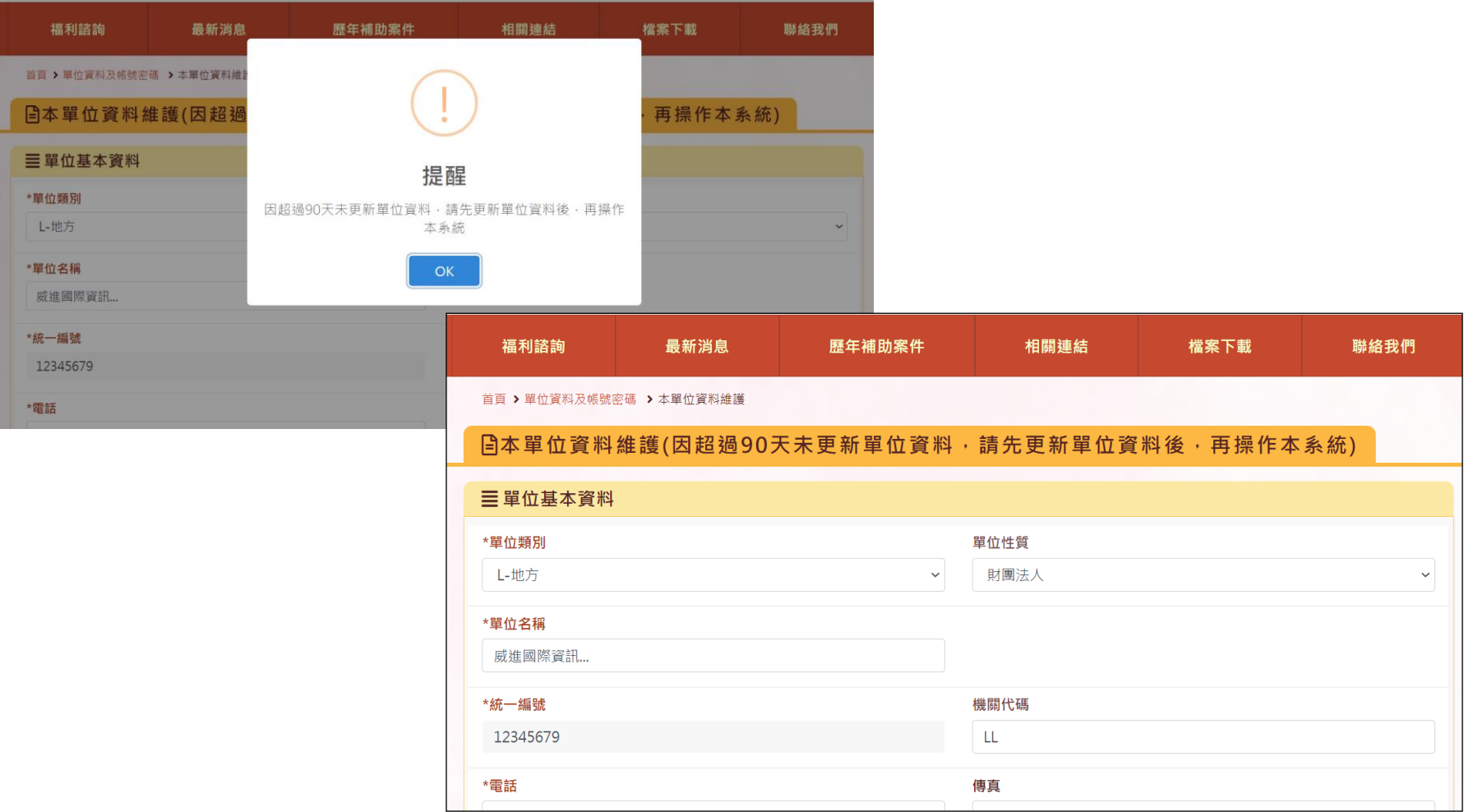

## <span id="page-8-0"></span>(一) 新單位帳號申請(確認未申請)

1. 輸入「統一編號」,點擊【驗證】按鈕,確認統編未申請過,系統將出現提示訊息:「驗證通過!」。

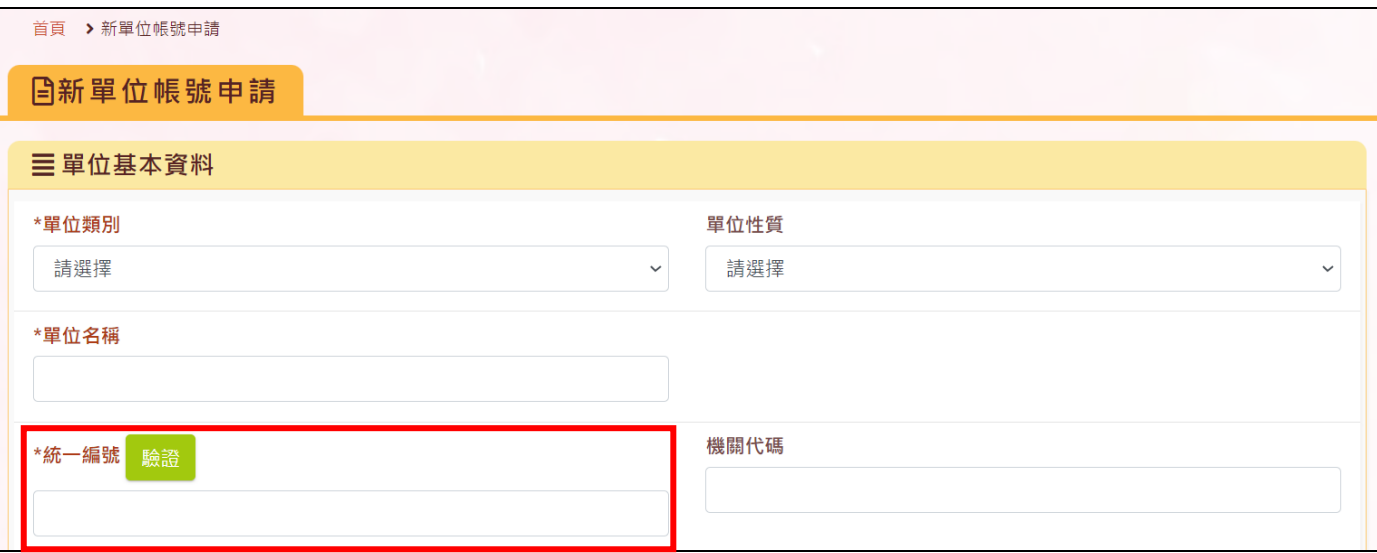

2. 輸入單位相關資料,上傳必要附件。欄位名稱為紅字,且前方有\*符號的,皆為必填欄位。 ※單位類別:地方性團體請選「地方」,全國性團體請選「全國」

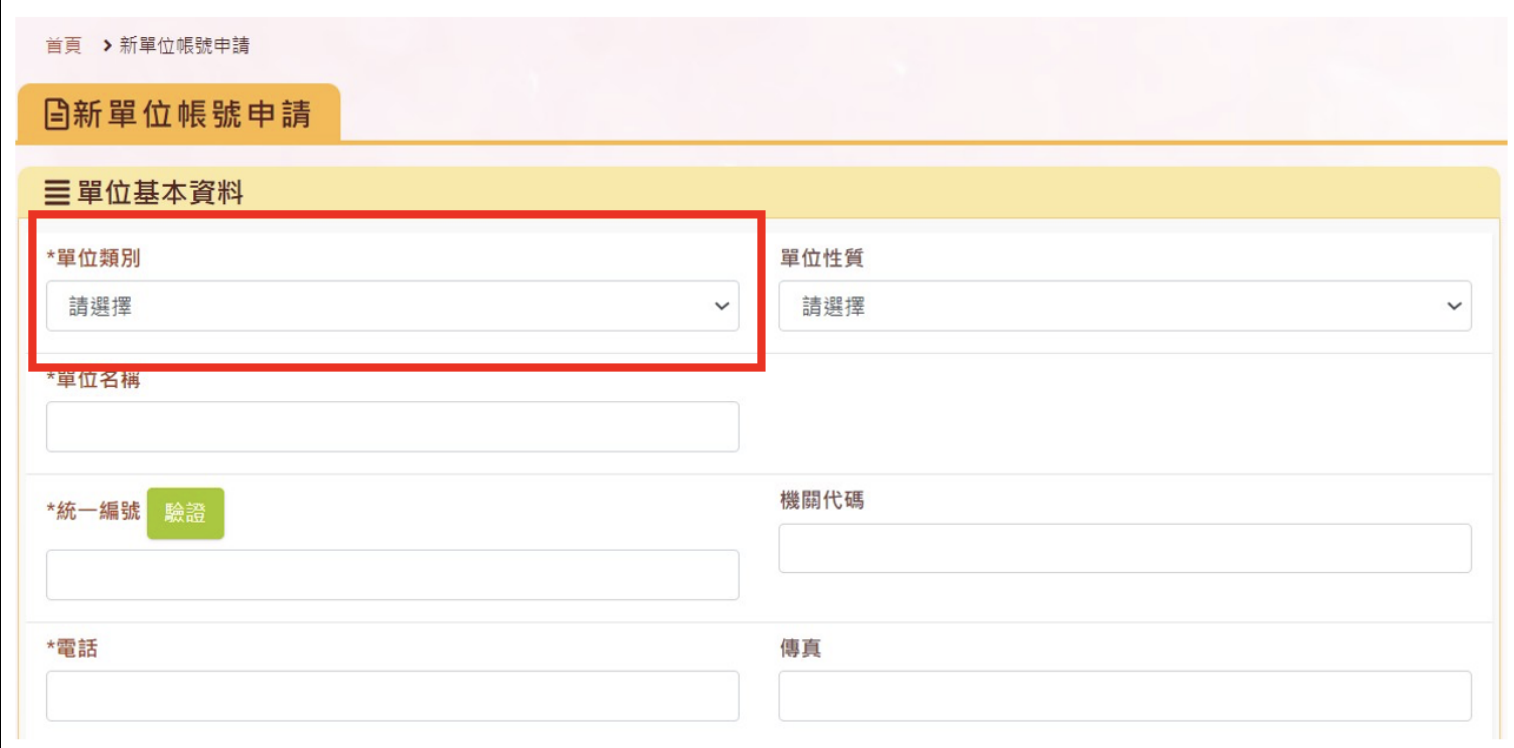

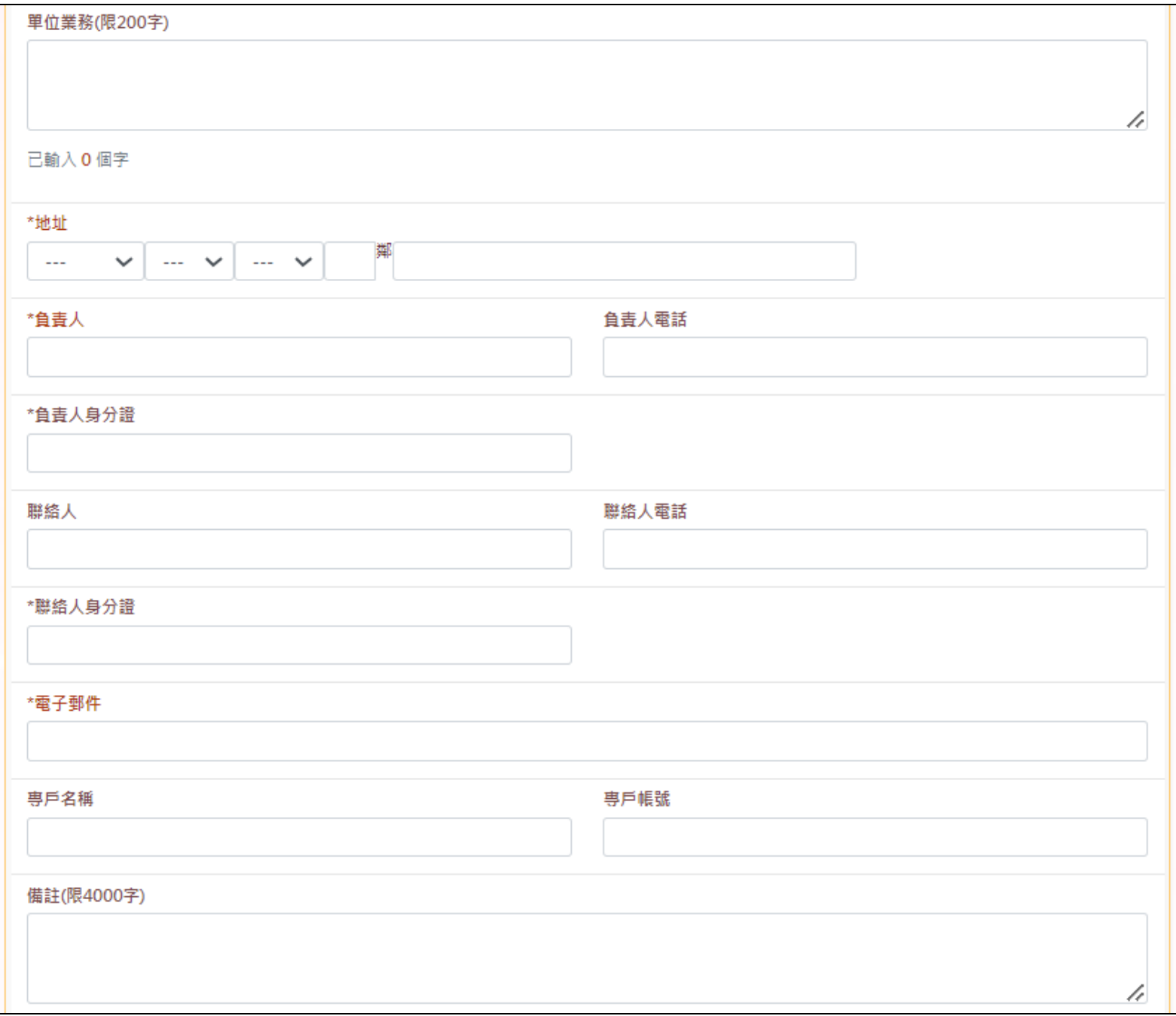

3. 填寫完畢帳號申請表及上傳單位相關證明文件。

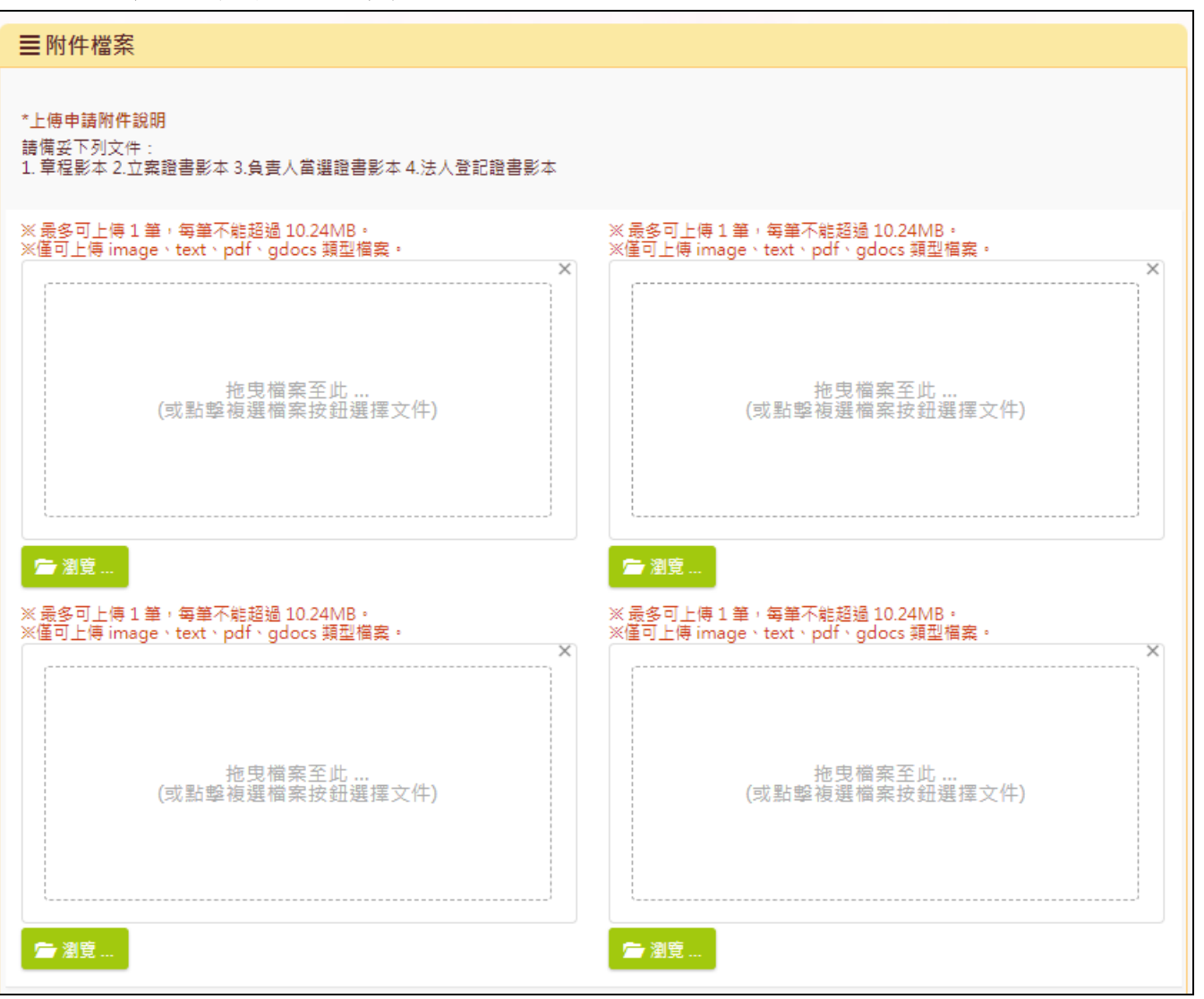

4. 單位基本資料填寫完後,請再填妥帳號基本資料之內容,欄位名稱為紅字,且前方有\*符號的,皆為必填欄位,並請自行紀錄設定之帳號及密 碼,填寫完畢後按【送審】。帳號需經過中央審核並開通後,才會生效。

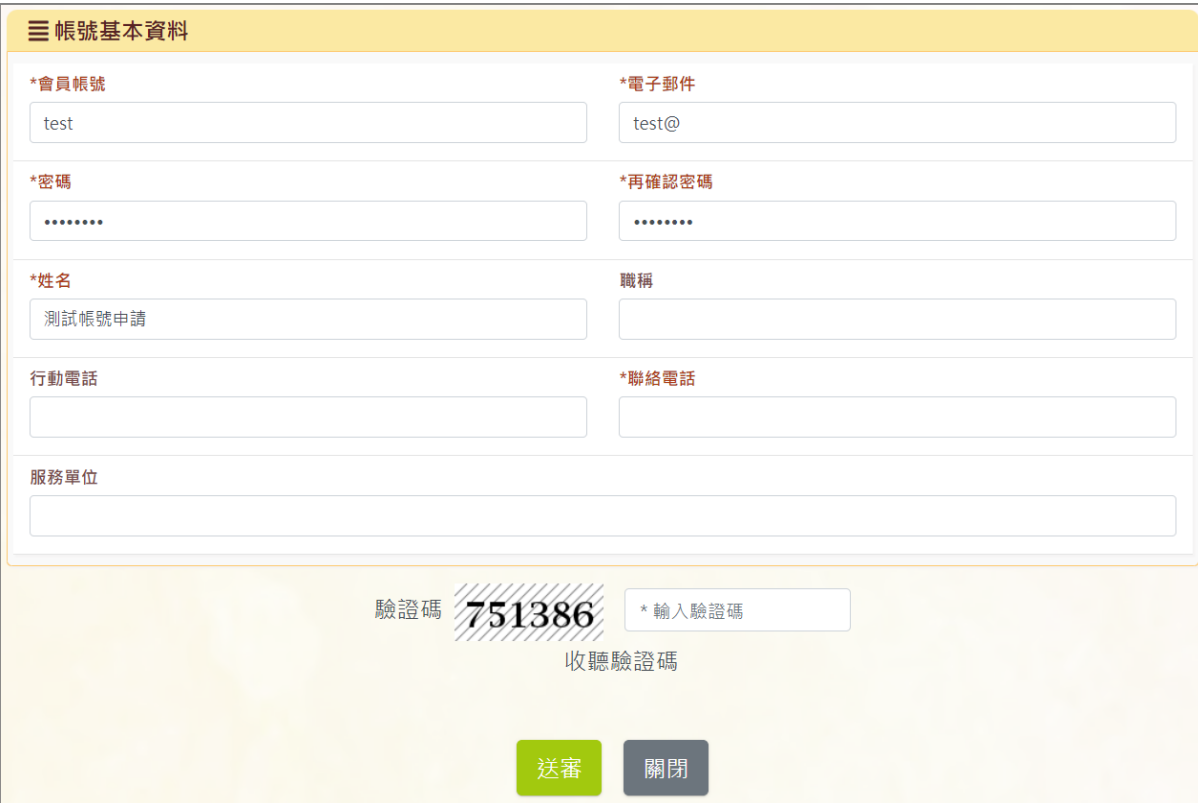

#### 5. 帳號申請後,「統一編號」即不可修改,若需修改統一編號,請聯繫中央總窗口。

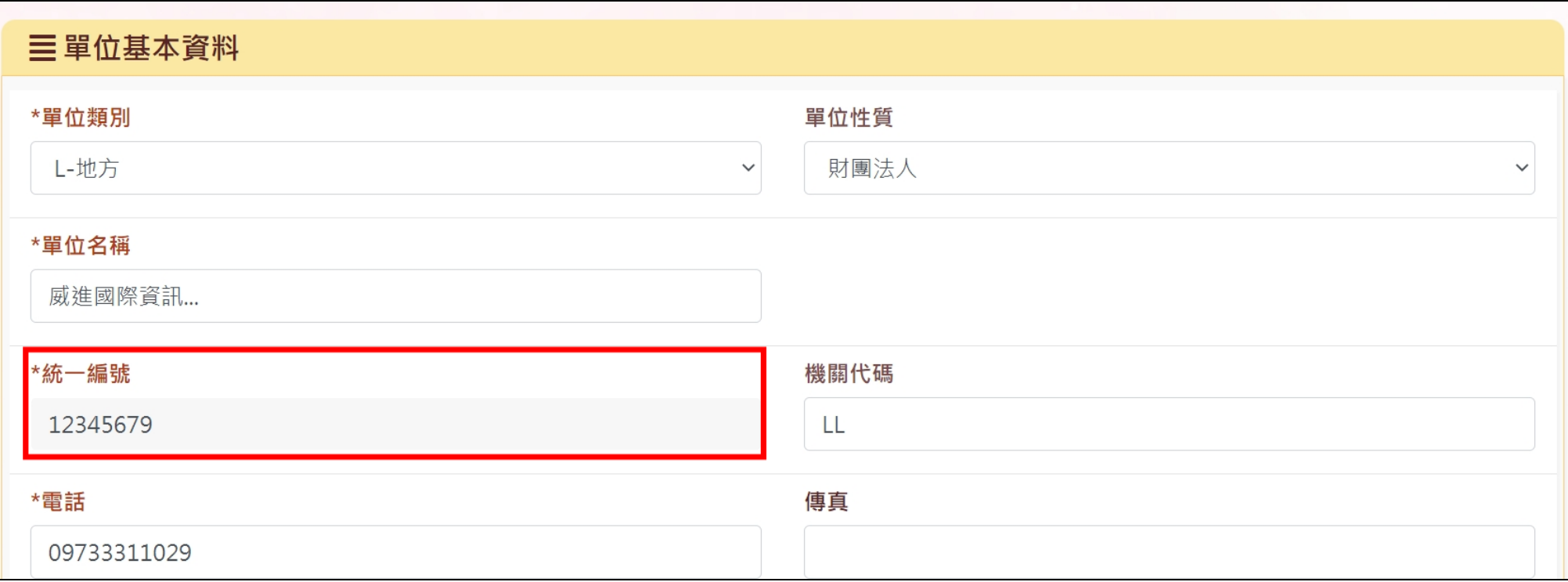

#### <span id="page-14-0"></span>(二) 新單位帳號申請(曾有帳號超過 180 天未使用之帳號)

1. 輸入「統一編號」,點擊「驗證」按鈕,如該統編為曾有帳號超過180天未使用,系統將出現提示訊息:「此單位曾經有申請過,是否帶入舊資 料」,點擊【確定】後彈出原申請單位資料,請選擇要帶入之帳號資料,點擊【帶入】將原註銷帳號之舊資料帶入單位申請表(僅帶入先前填寫 之資料,請單位將資料更新至最新情況,且附件檔案皆須重新上傳)。

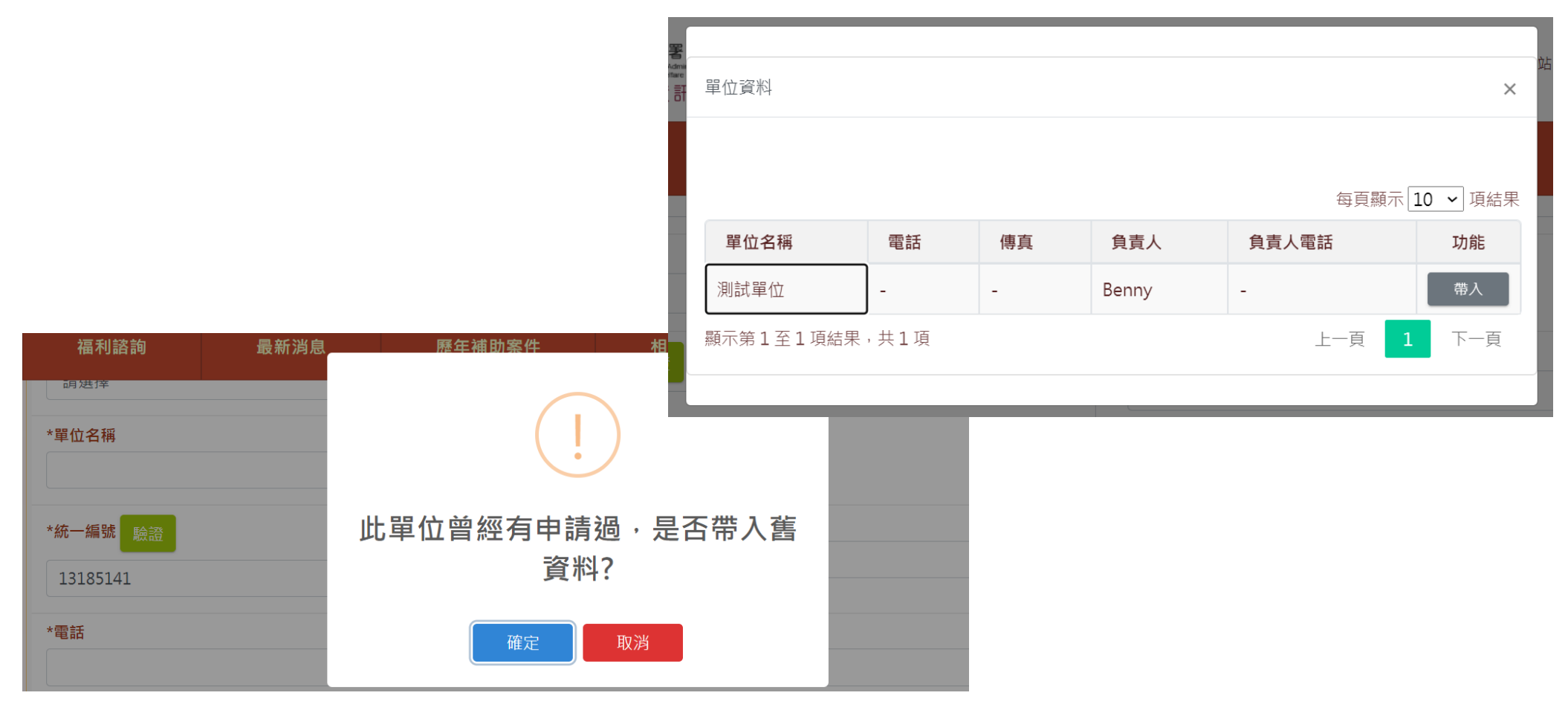

2. 帶入舊資料後,請確認「單位基本資料」內容是否正確。 ※欄位名稱為紅字,且前方有\*符號的,皆為必填欄位。

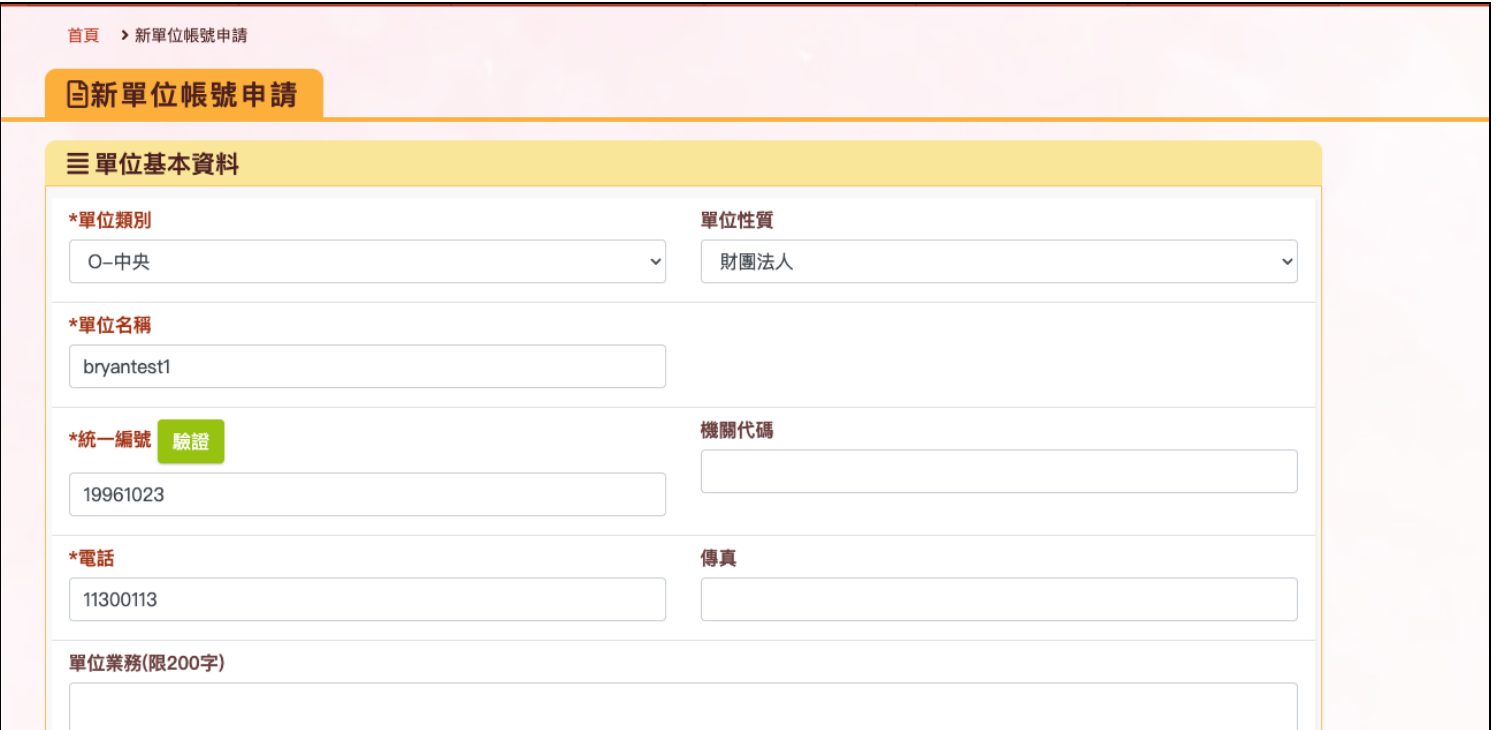

3. 剩餘申請表填寫方式請參照 p.8~p.10。

#### <span id="page-16-0"></span>二、帳號管理流程

1. 從「單位資料及帳號密碼」進入,可看見下列功能:

- ⚫ 本單位資料維護:維護單位基本資料。
- 本帳號密碼管理:維護本帳號基本資料。
- 單位狀況查詢:查詢目前單位的帳號數量(管理者及一般使用者帳號數量)。
- 帳號管理作業:管理者帳號可以替單位同仁新增帳號,帳號可選擇為「單位管理者」或「一般使用者」。

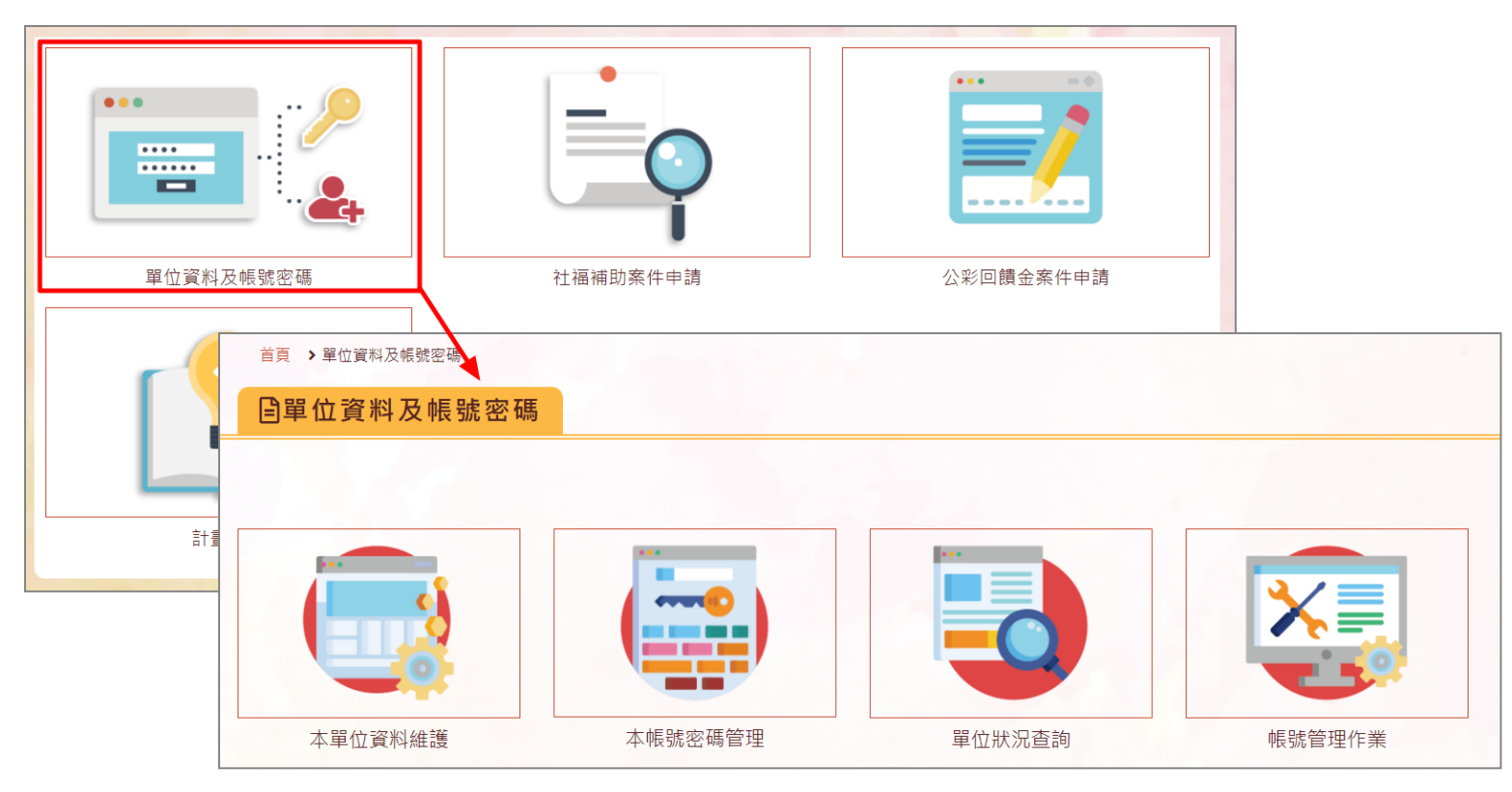

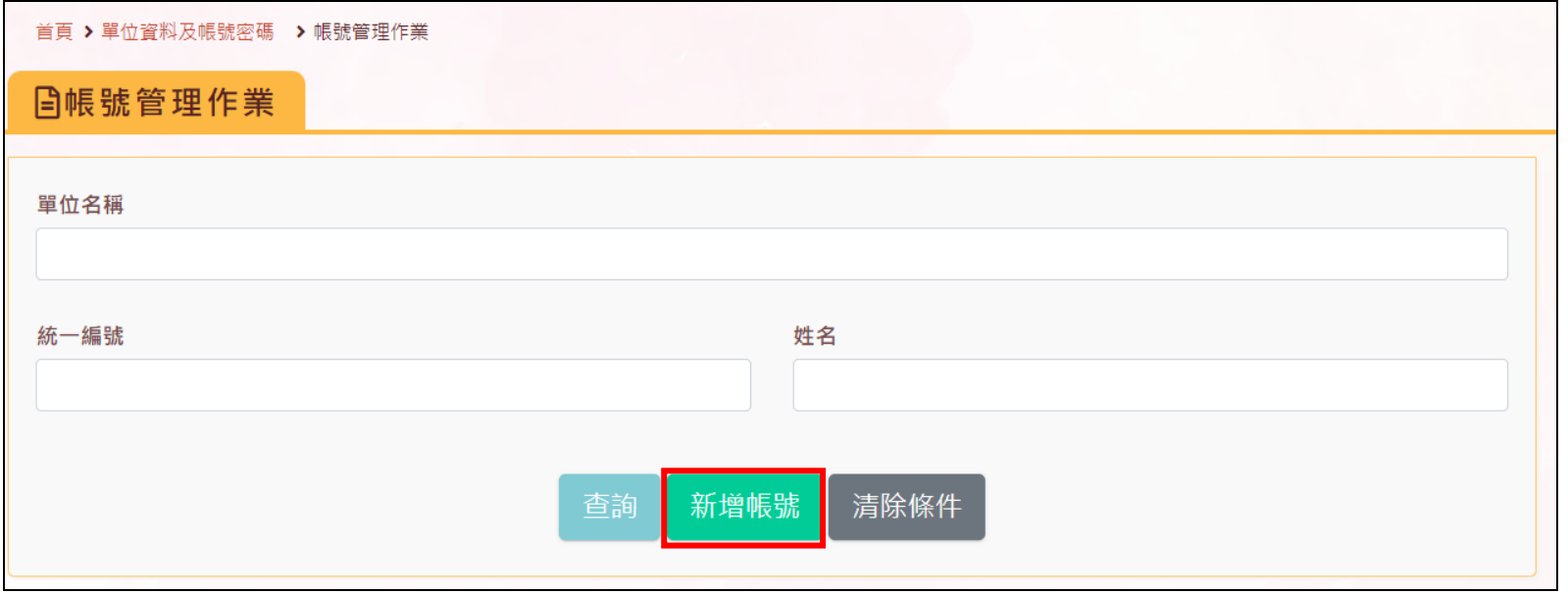

#### 2. 單位管理者:可於「帳號管理作業」中,在同一單位下新增帳號。新增之帳號可選擇「單位管理者」或「一般使用者」。

#### ※欄位名稱為紅字,且前方有\*符號的,皆為必填欄位。 ※單位管理者同樣可以在此頁面將同一單位的帳號註銷。

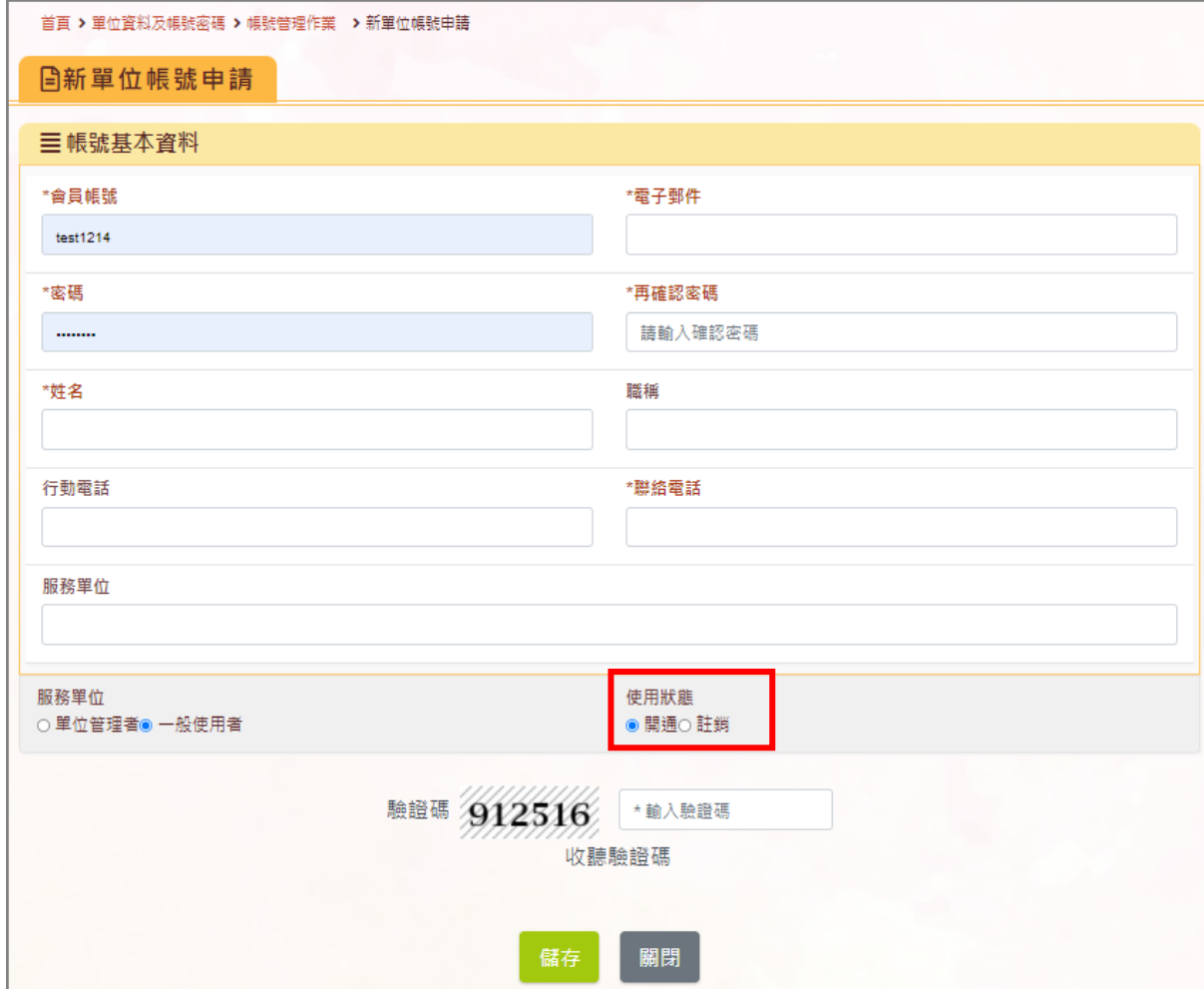

## 貳、計畫管理

#### 一、計畫移轉

1. [單位管理者]可透過「計劃管理」功能,將案件移轉至[一般使用者]帳號下,[一般使用者]才能夠看到該案件。 ※一個案件僅能移轉至一個[一般使用者]帳號下。

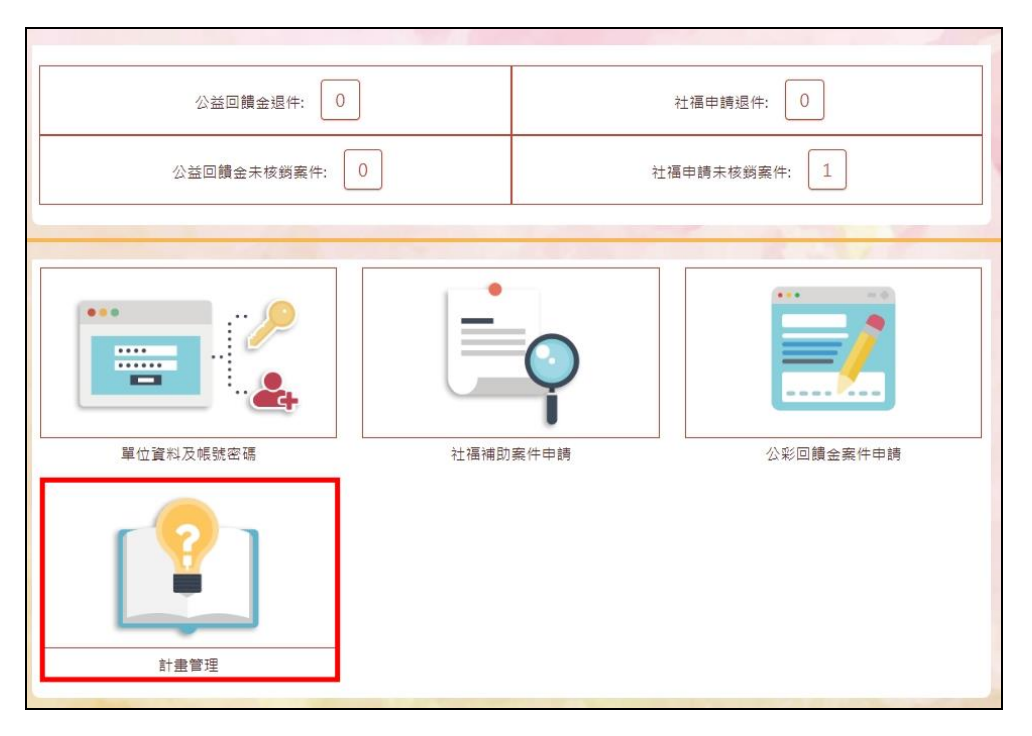

2. [單位管理者]可勾選案件前的方格,選擇欲移轉案件。接著在下拉選單選擇 [一般使用者]帳號,將勾選的案件移轉至該帳號底下。 可藉由上方查詢欄位【是否有計畫維護人員】及【計畫維護人員】來篩選案件。 【是否有計畫維護人員】:可查詢尚未有計畫主辦人之計畫案。 【計畫維護人員】:可查詢計畫主辦人帳號底下之計畫案。

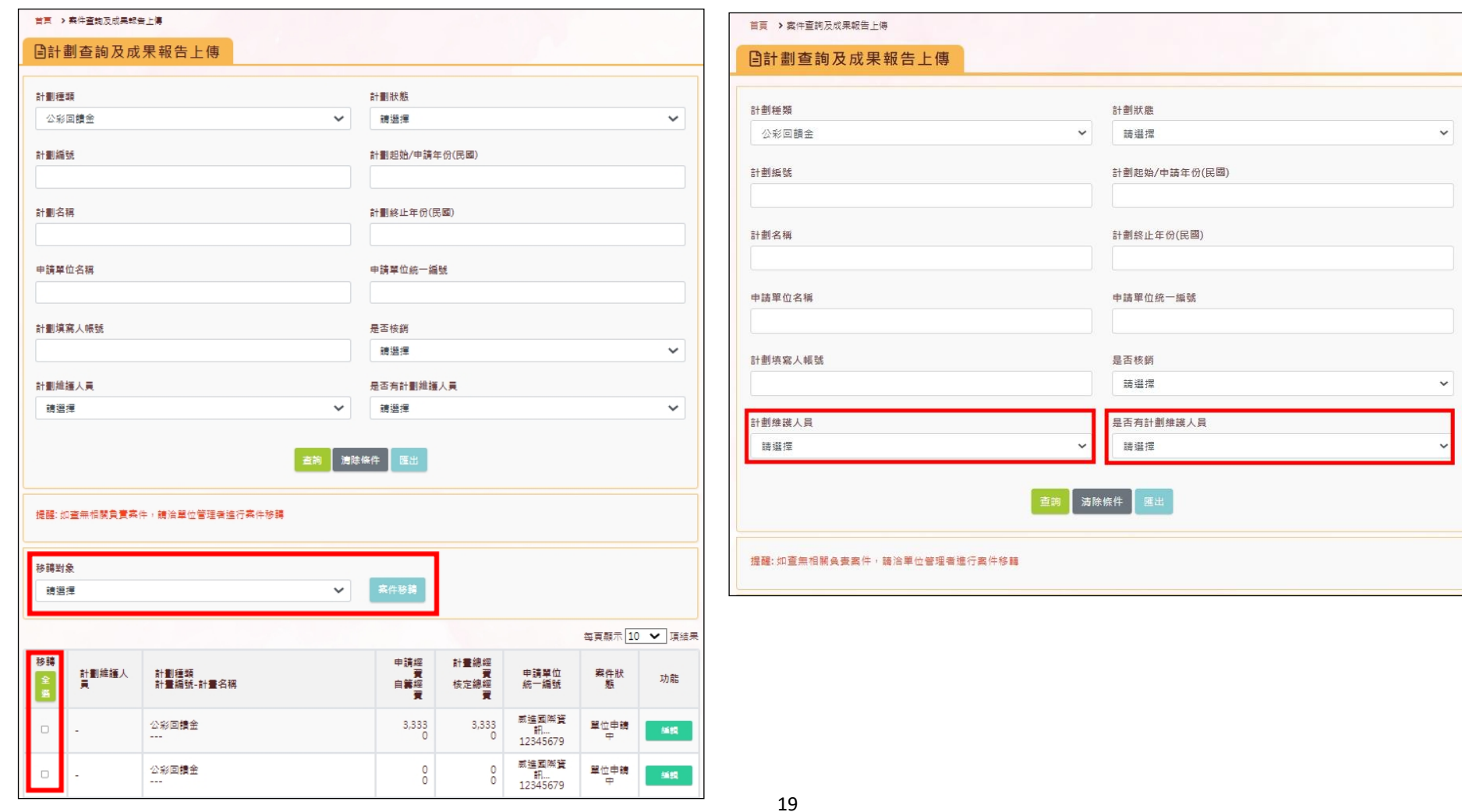

3. 一般使用者:登入系統後,僅可以看到自己新增的案件,若要看見過往於單位創建的案件,請聯繫〔單位管理者〕將案件移轉至自己帳號下。

貳、公彩補助案件申請流程

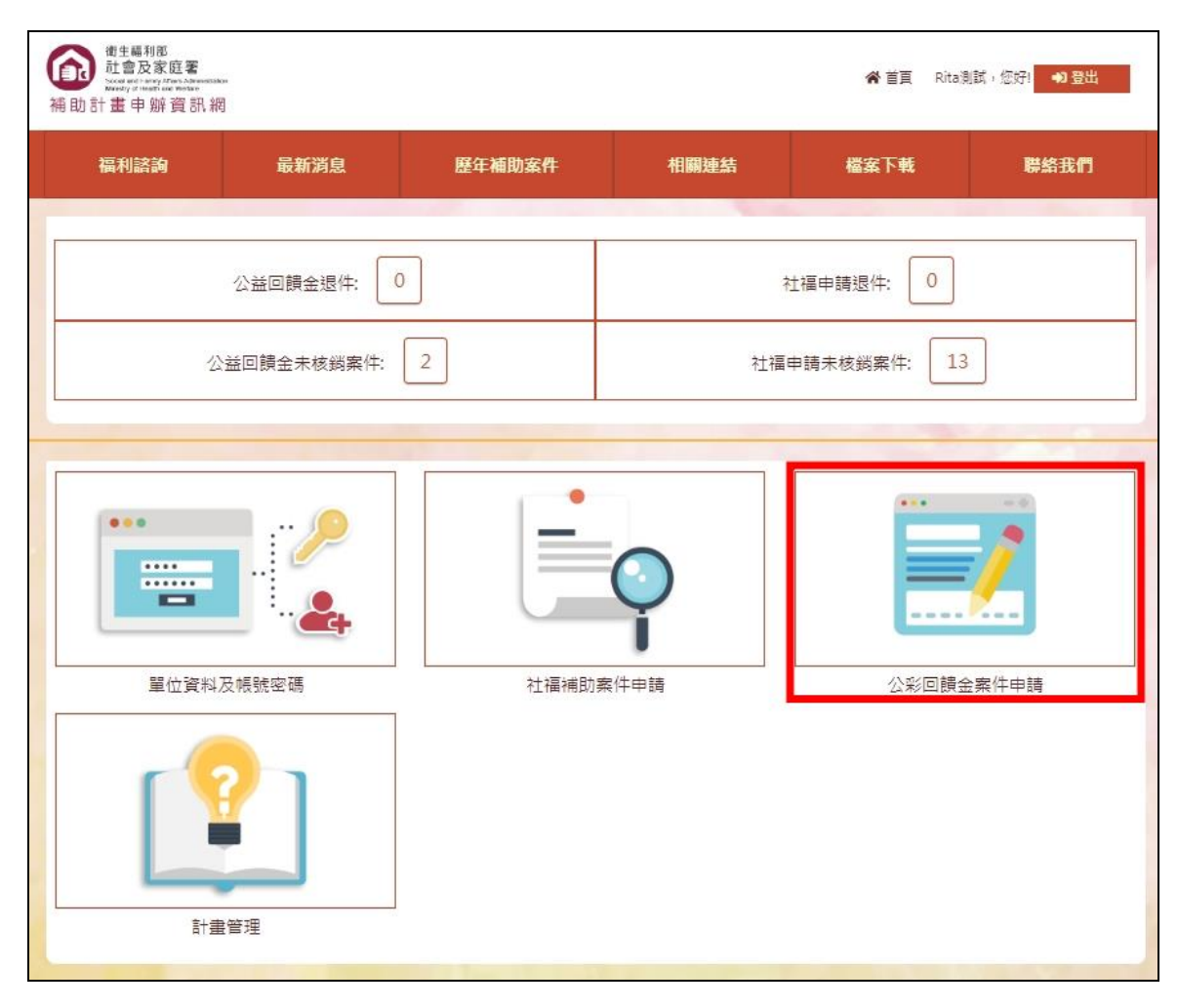

### <span id="page-23-0"></span>三、填寫計畫內容

1. 【\*項目欄位】紅字為必填欄位,各欄位一定要完整填寫或選擇,否則無法正常送出申請。

※若過往有申請類似的計畫,可透過【案件複製】輸入計畫編號,去複製過往的計畫內容,(僅內容,經費部分需自行新增),再做修改。

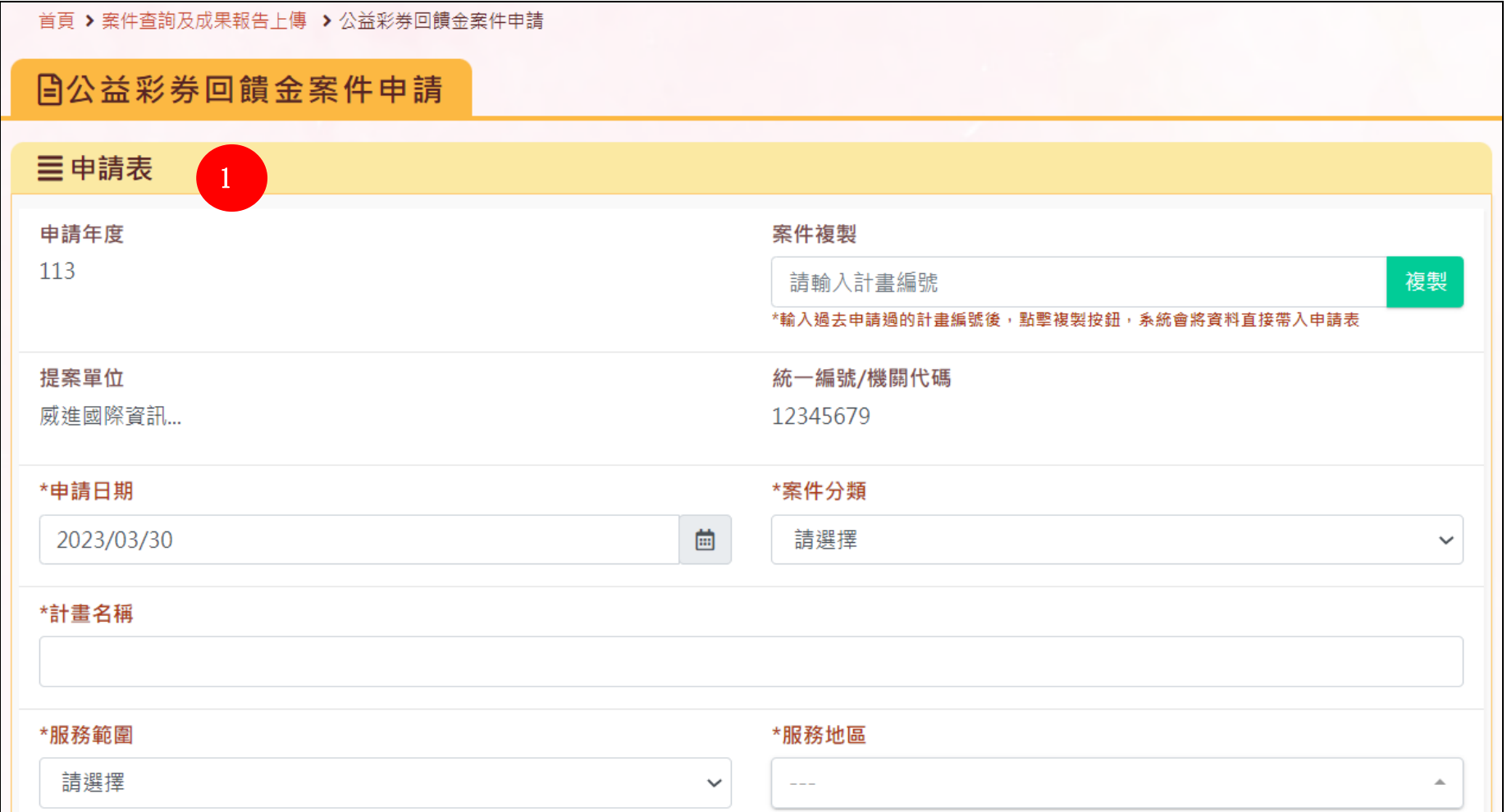

#### 2.計畫內容都填寫完成後,往下拉填寫經費項目。

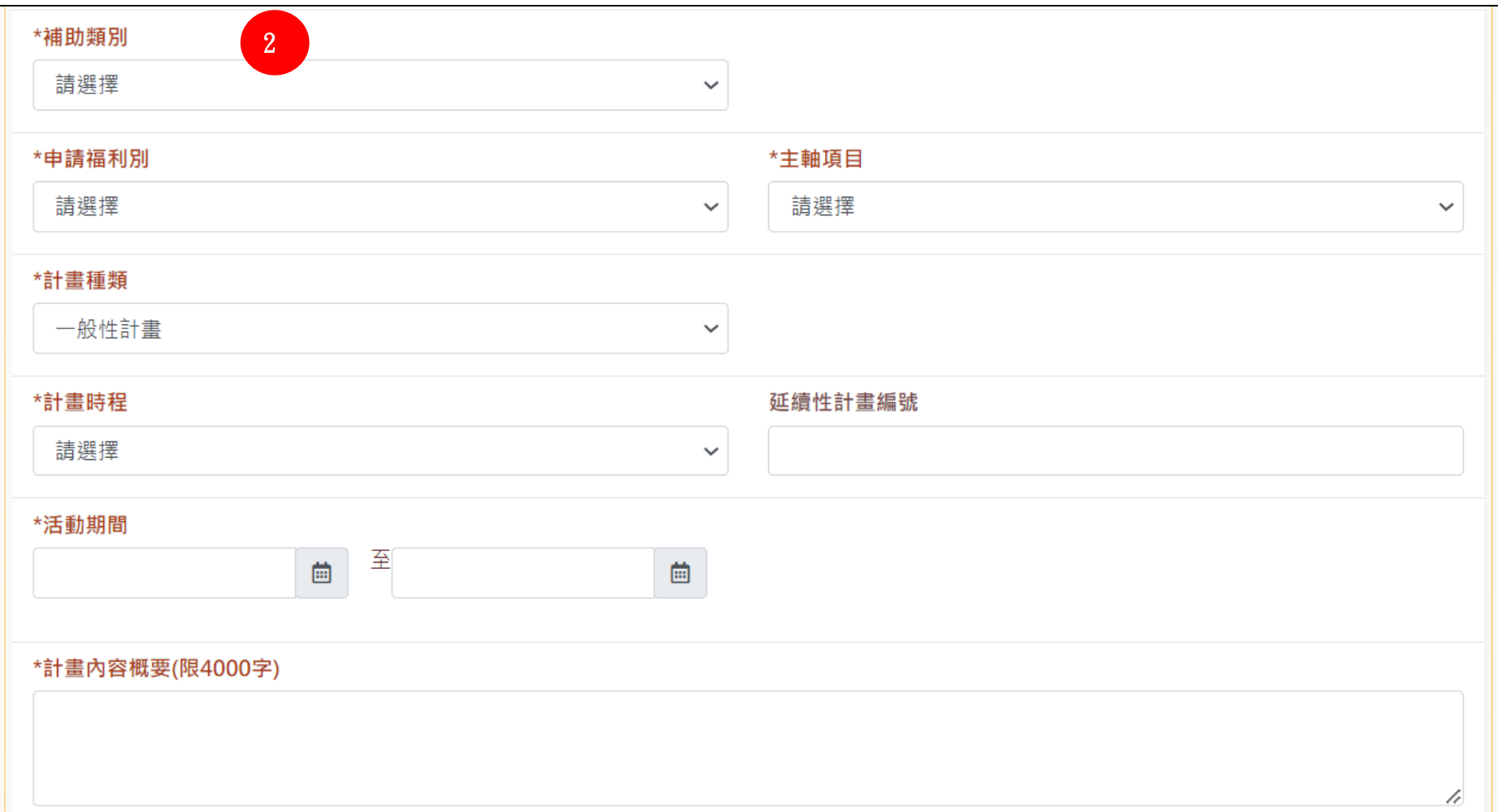

3.點擊預算編列下方的【新增項目】,新增該筆計畫的經費項目。 ※公彩自113年度起申請之計畫,需依照預算編列說明填寫「項目名稱」及「支用細項」。

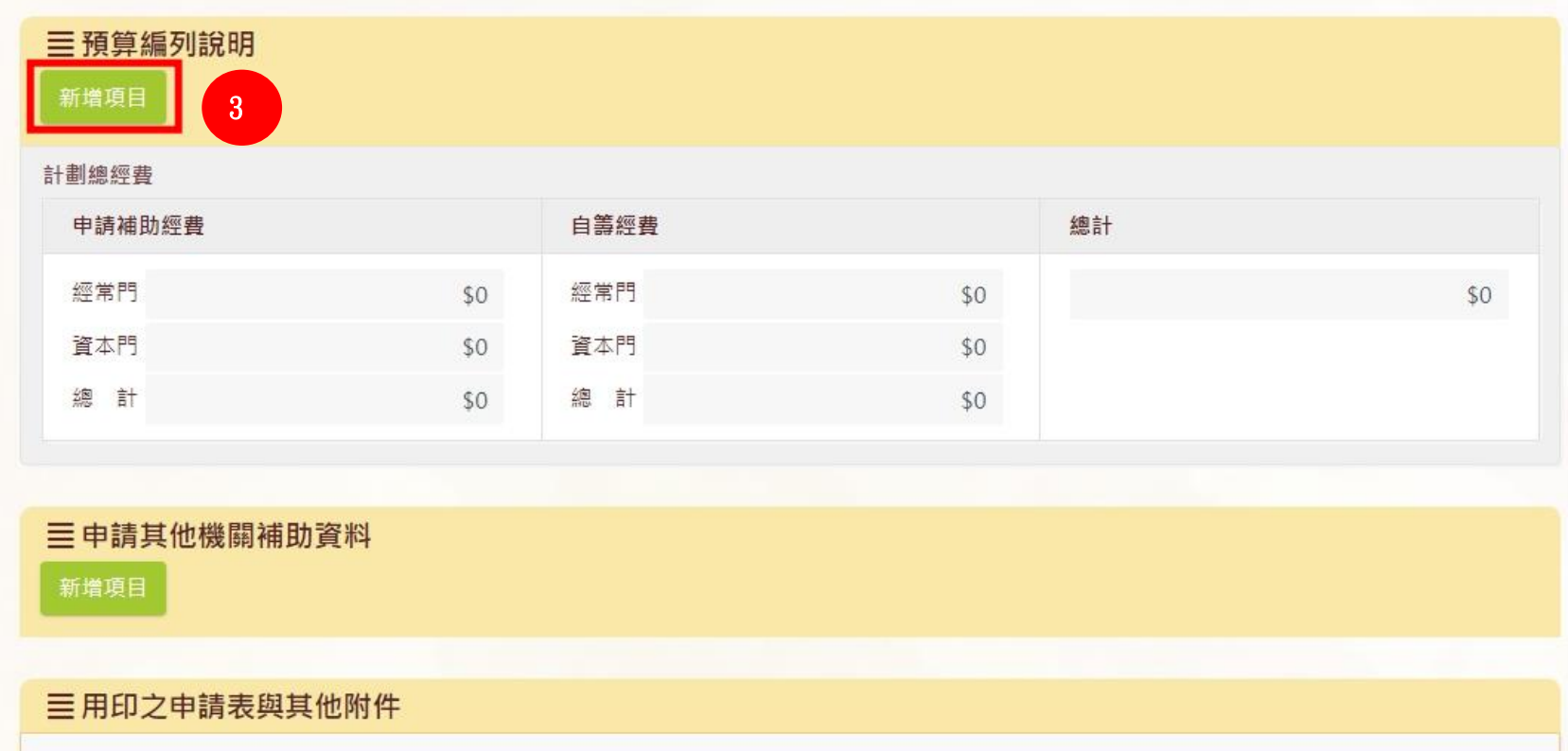

4.點選下拉選單之經費項目,系統將自動帶出該費用為「經常門」,或「資本門」。 如為資本門項目,則僅能在資本門欄位填寫金額。(如下圖)

系統將於右側「總計」欄位顯示自動加總金額。填寫完畢後點「儲存」,完成該筆經費填寫。

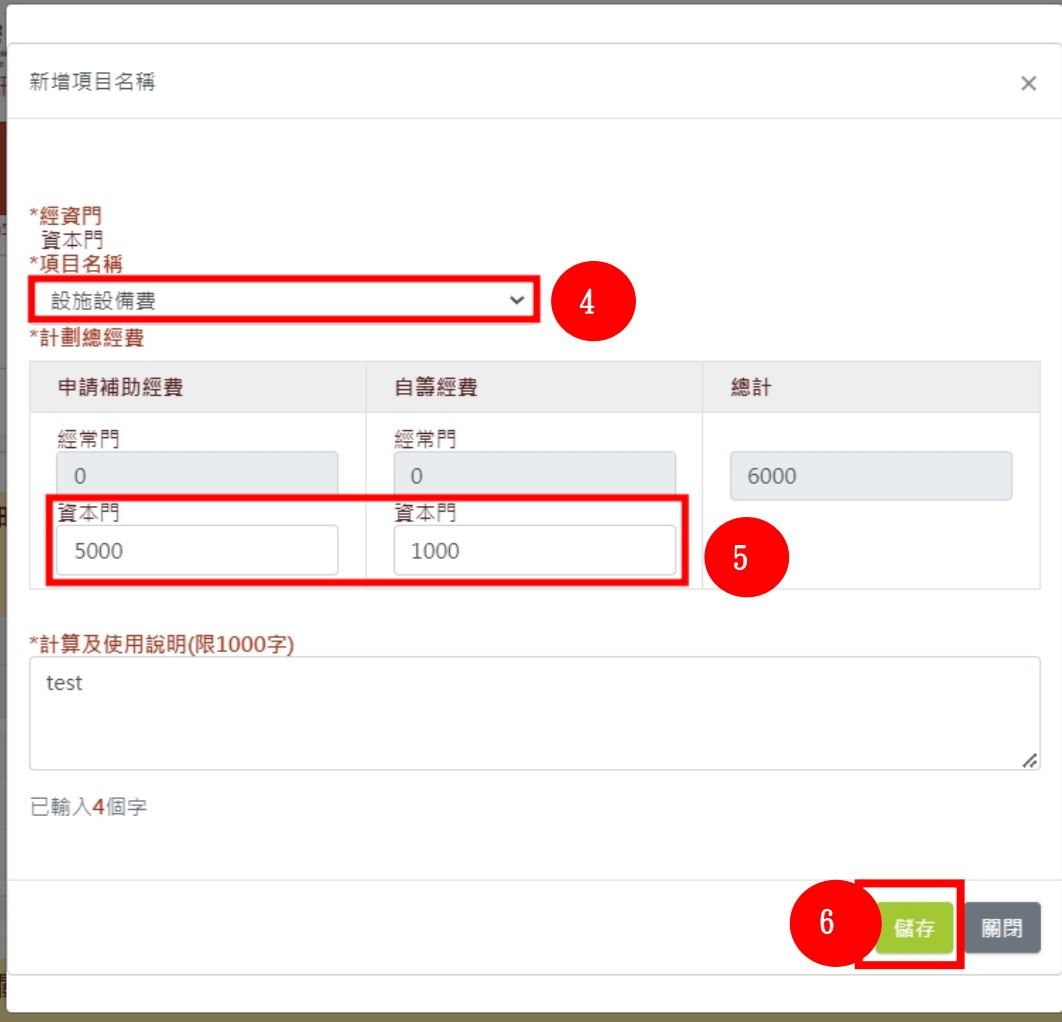

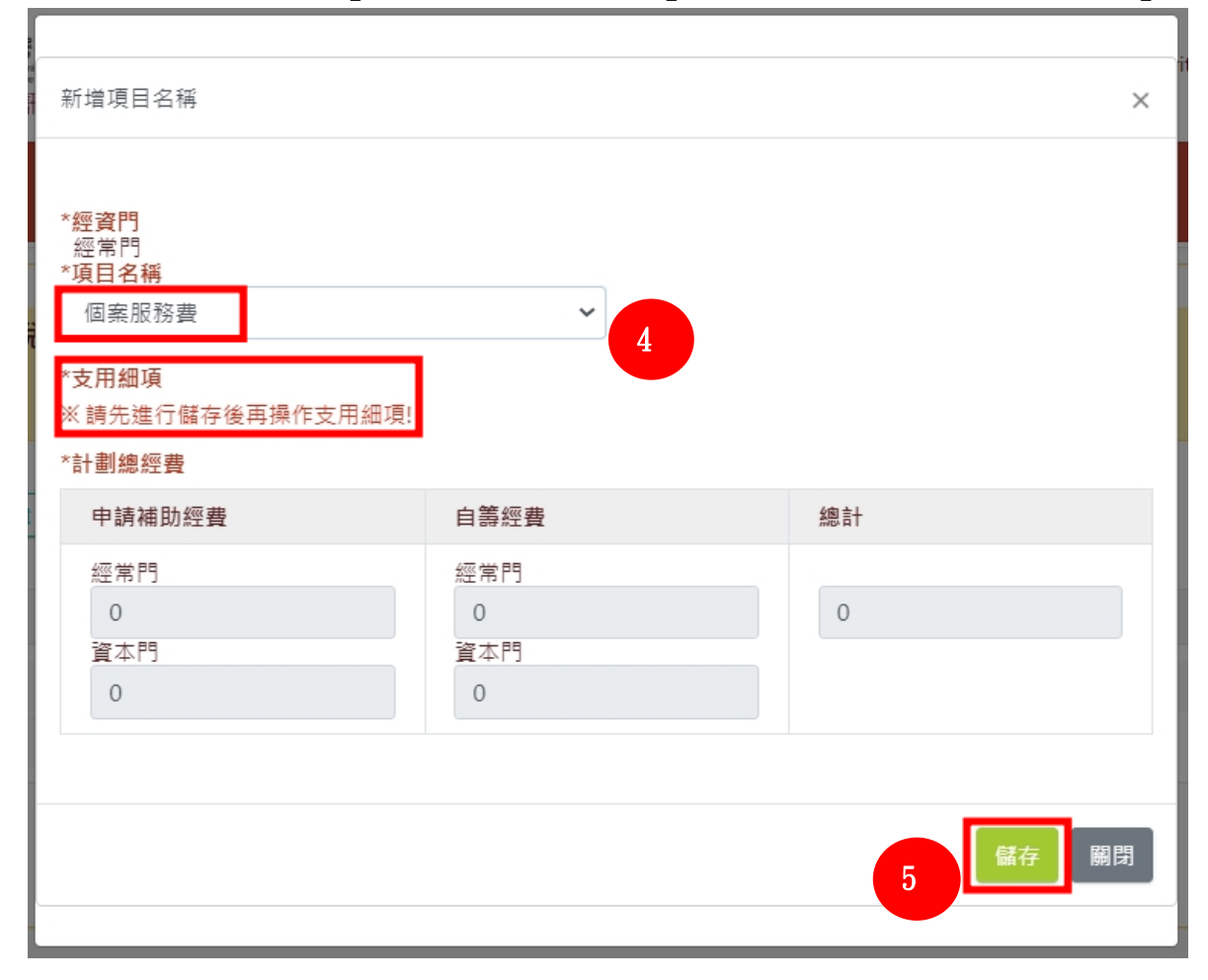

5. 如項目「個案服務費」與「訓練及活動費用」有支用細項,請選取「項目名稱」後,先點【儲存】之後,再操作支用細項。

6. 儲存之後,點擊「支用細項」下方的【新增】,即可以下拉選單選擇「細項」,並填寫「申請支出」及「自籌支出」金額,系統將於「合計」欄 位加總金額,填寫完畢後,點擊【儲存】。

※如計畫有多筆「支用細項」需新增,請重複此項步驟,即可新增多筆支用細項資料。

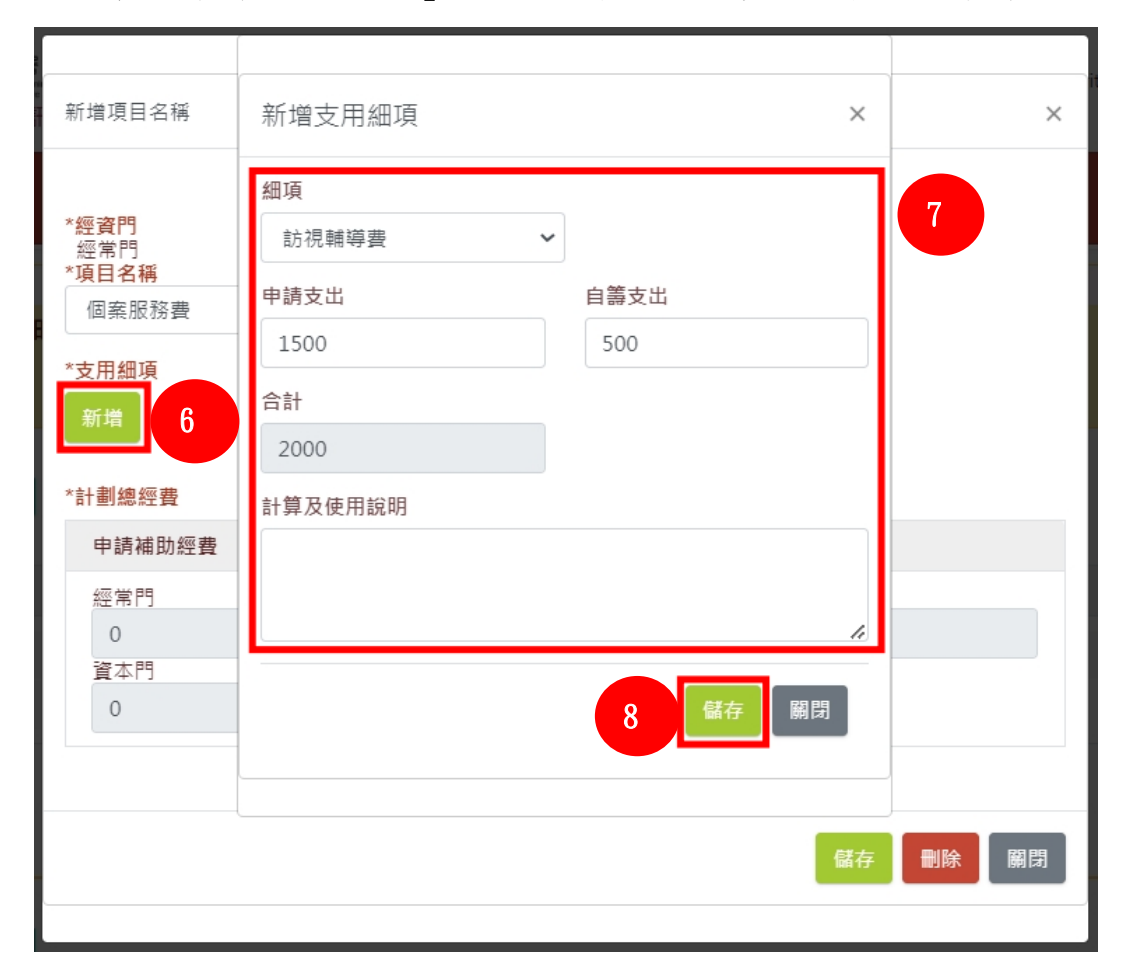

7. 新增所有「支用細項」後,需於「項目名稱」之頁面按【儲存】,所有「支用細項」內容將顯示在藍框處。系統將於紅框處顯示該「項目名稱」 加總總金額。點擊【儲存】後即可點【關閉】回到申請表頁面(右圖)。

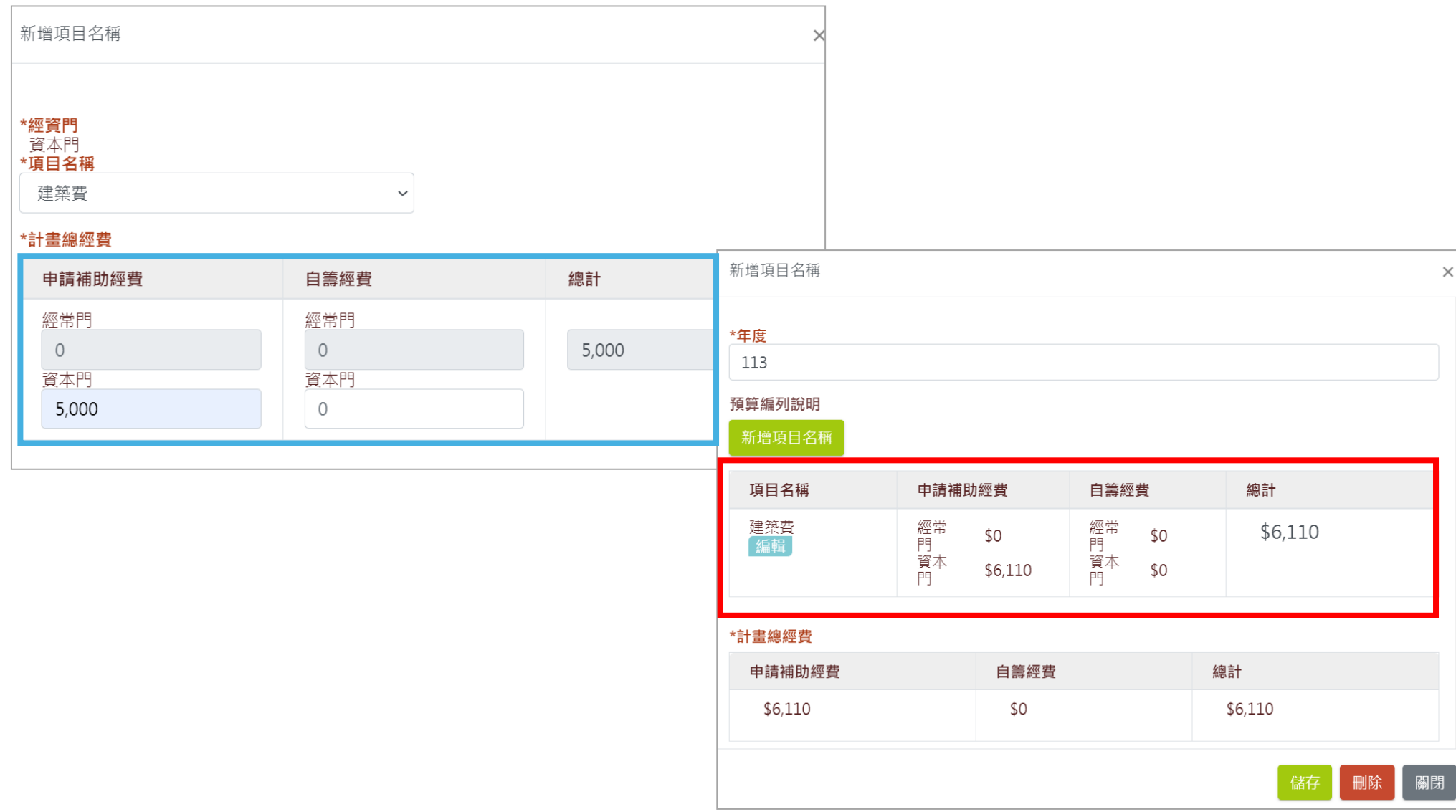

8.申請之計畫如有獲得其他單位補助請在「申請其他機關補助資料」區域填寫相關經費,[會計經費年度]請依據核定補助年度填寫,另[機關種 類]請依據核定補助機關性質填寫。

※若獲得補助之機關屬公家機關,請於〔機關種類〕選擇「公家機關」,並在〔機關代碼〕的下拉選單中搜尋機關名稱。 ※若獲得補助之單位屬民間組織,請於「機關種類〕選擇「民間組織」,並於「申請其他機關名稱」填寫單位名稱。

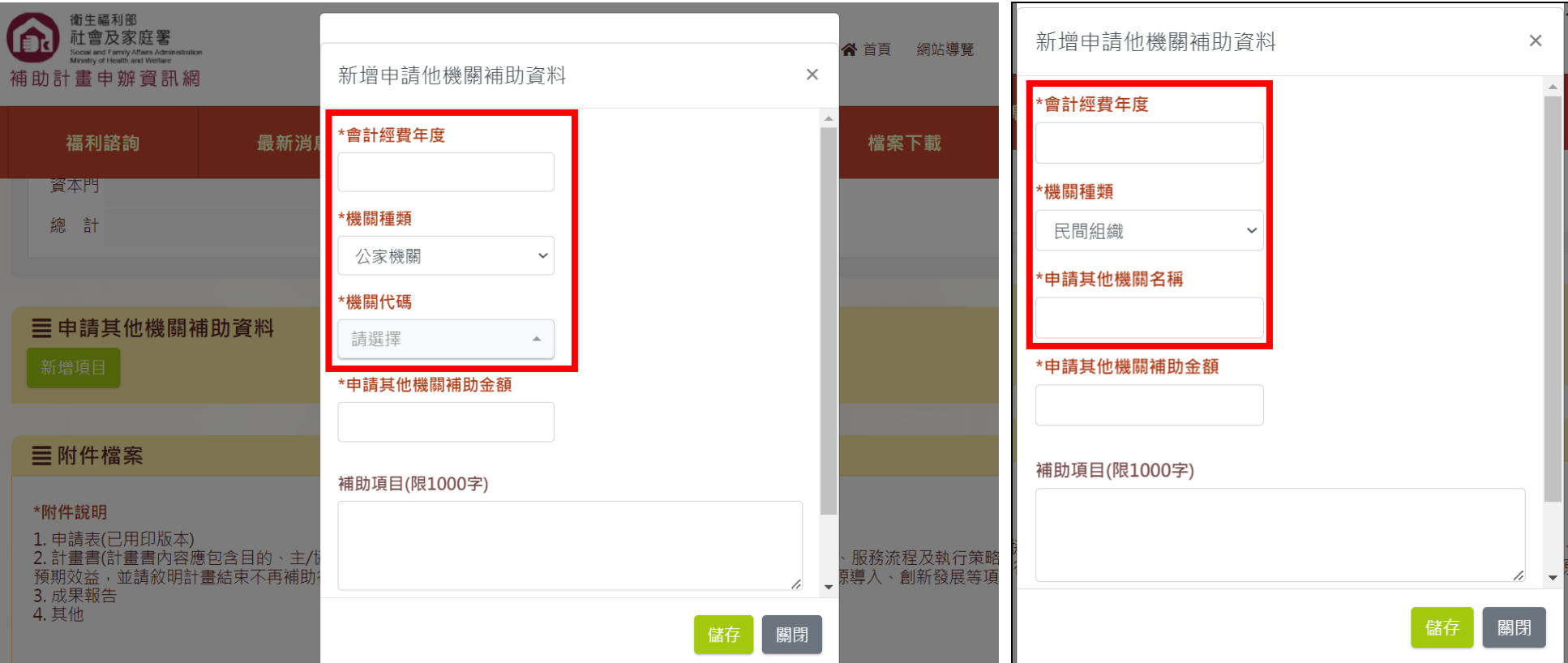

### 二、送出申請

上述資料完成後,在下載【列印申請表】前,請點選【暫存】。務必先點儲存新增或修改資料後,再按列印,將申請表壓印單位關防。 於下方【附件檔案】區點選【瀏覽】上傳相關文件(已壓單位關防的申請表、計畫書等)→ 點選【送審】→填寫【發文日期】及【發文文號】後→ 點選【確定送審】即可

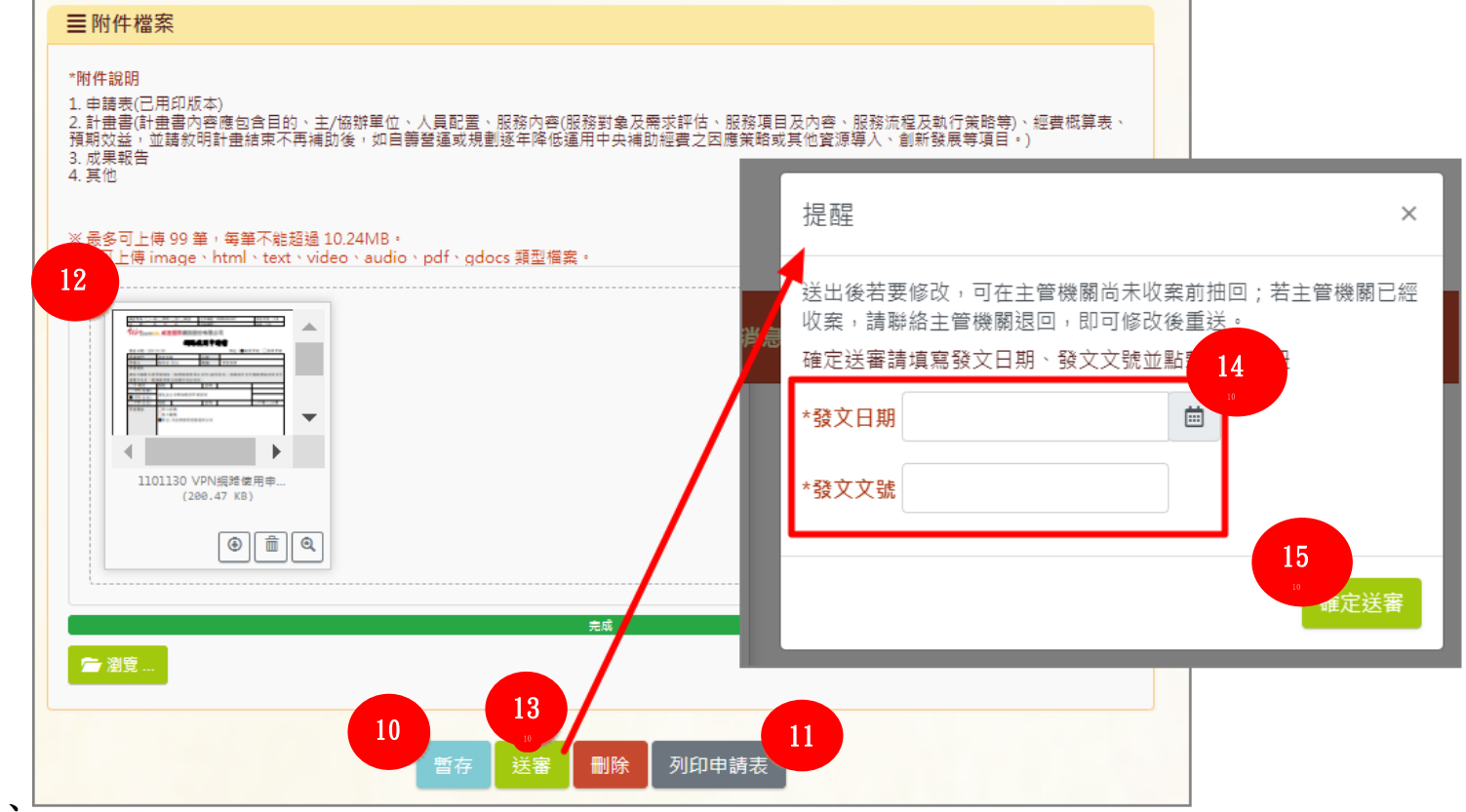

## ◆ 公彩於送出申請 未關閉視窗前可立即抽回 (離開視窗後則不行)

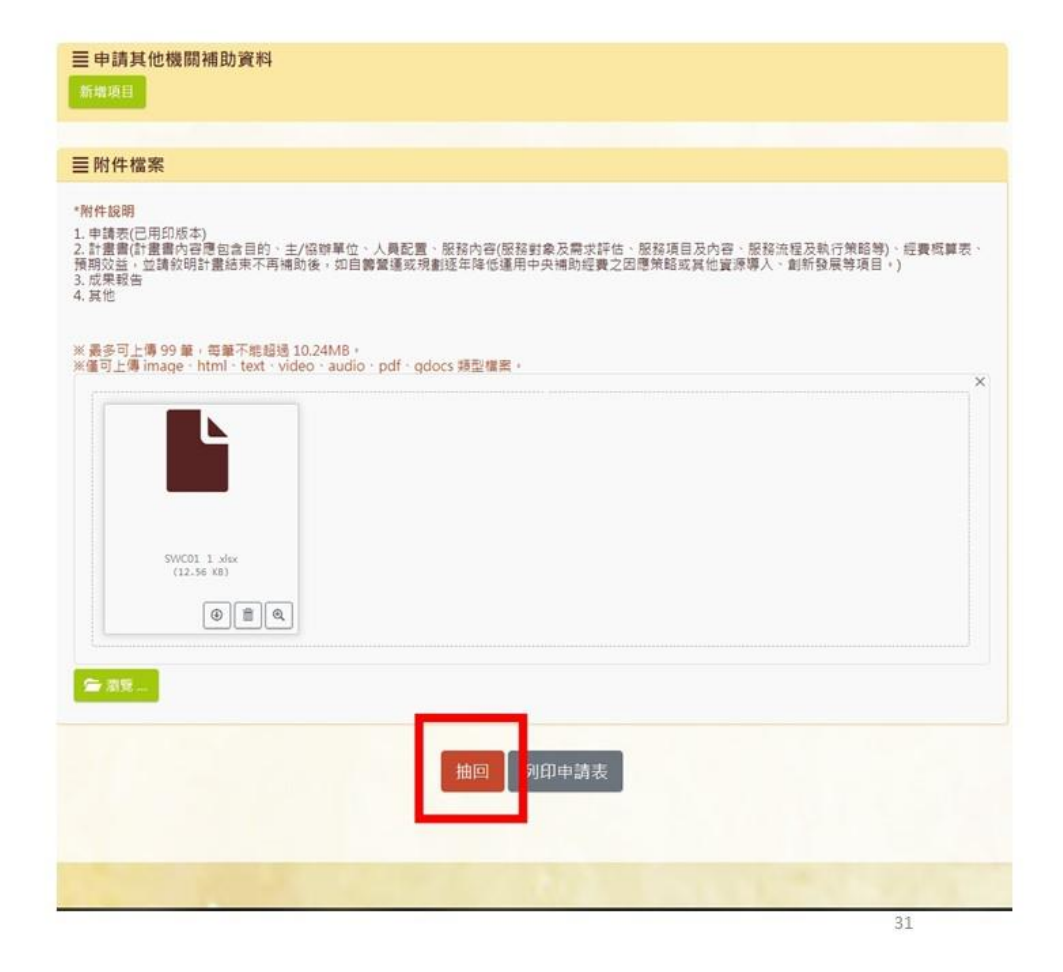

### <span id="page-33-0"></span>參、中長程計畫申請

### <span id="page-33-1"></span>一、新增中長程計畫內容

申請步驟請參照:一、填寫計畫內容 頁碼第二十一頁之內容 ※需注意的部分為計畫時程選擇「中長程」。

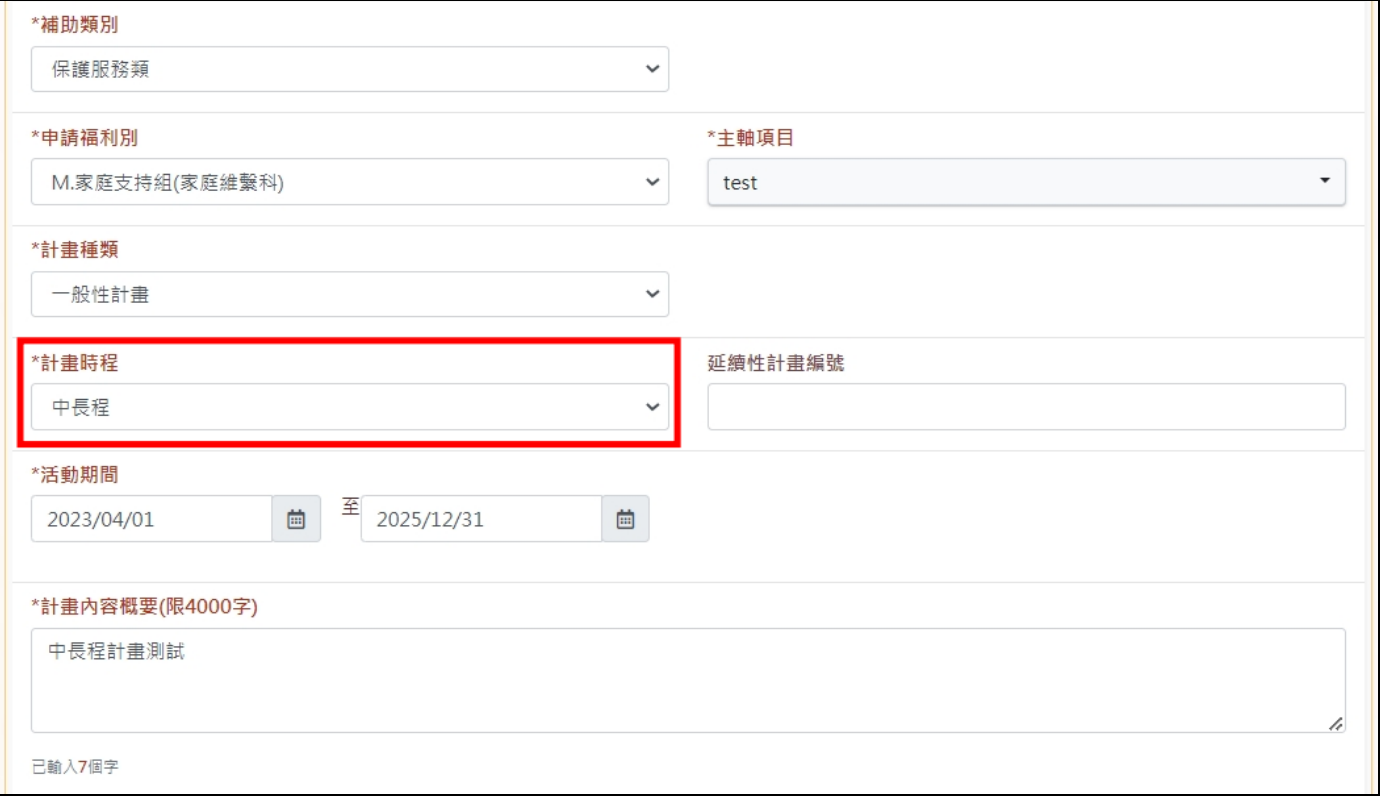

※需注意的部分為點「中長程計畫」下方【新增】按鈕,系統即會新增該年度經費填寫區塊。點選年度旁邊的【編輯】,即可新增該年度經費項目。

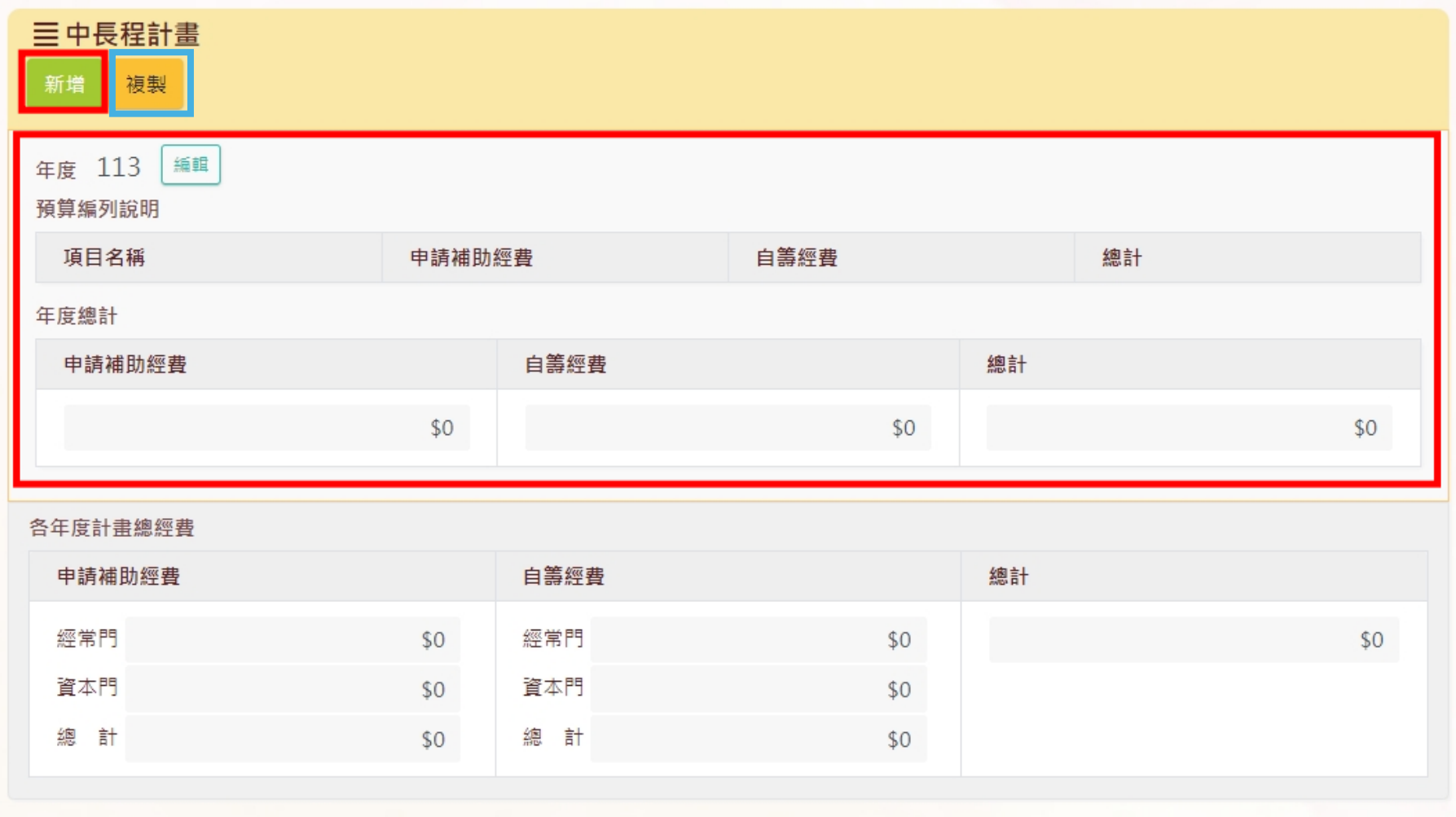

第一年度經費填寫完成後,如第二年經費項目於前一年度相同,可點選【複製】(上圖藍框),系統將自行新增下一年度之經費內容。

### <span id="page-35-0"></span>二、進度報告填寫

※僅中長程計畫須填寫,每年 10 月時填寫當年度 1-9 月執行內容

進度報告填寫

#### 於計劃管理頁面 滾動控制卷軸至欲登打進度報告之計畫,點選 1 【檢視】

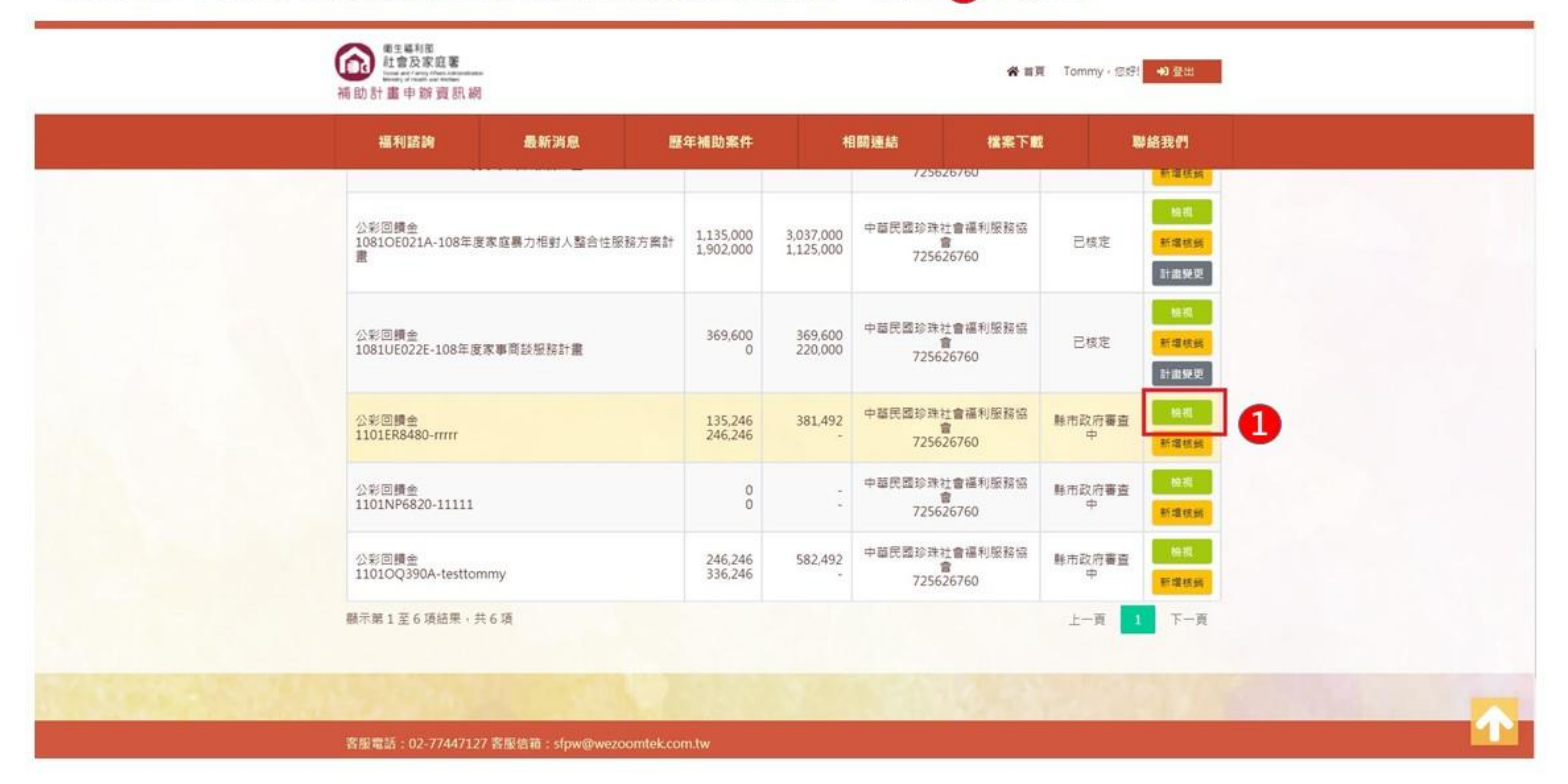

## 控制卷軸於中長程計畫年度旁點擊 2【進度報告】進行編輯。

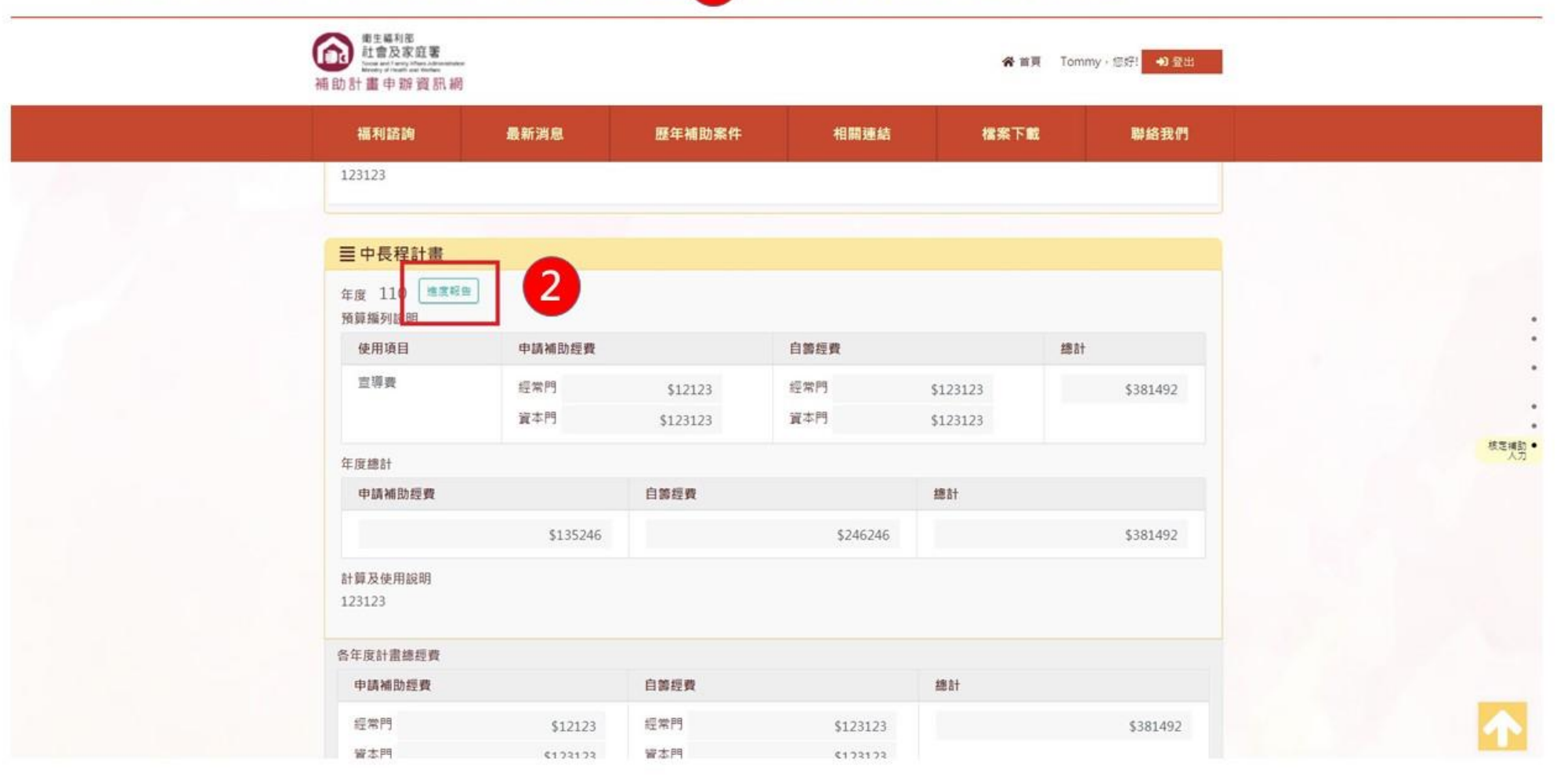

點擊進度報告按鈕後,顯示預填報相關欄位,請滾動控制卷軸填寫。

#### ※支用比邏輯為預估執行支用比邏輯為預估執行處除於實支數後自動帶入。 ※進度比較邏輯為實際進度減預定進度後自動帶入。(只要進度比較為負值須填寫落後情形及原因分析、因應對策)

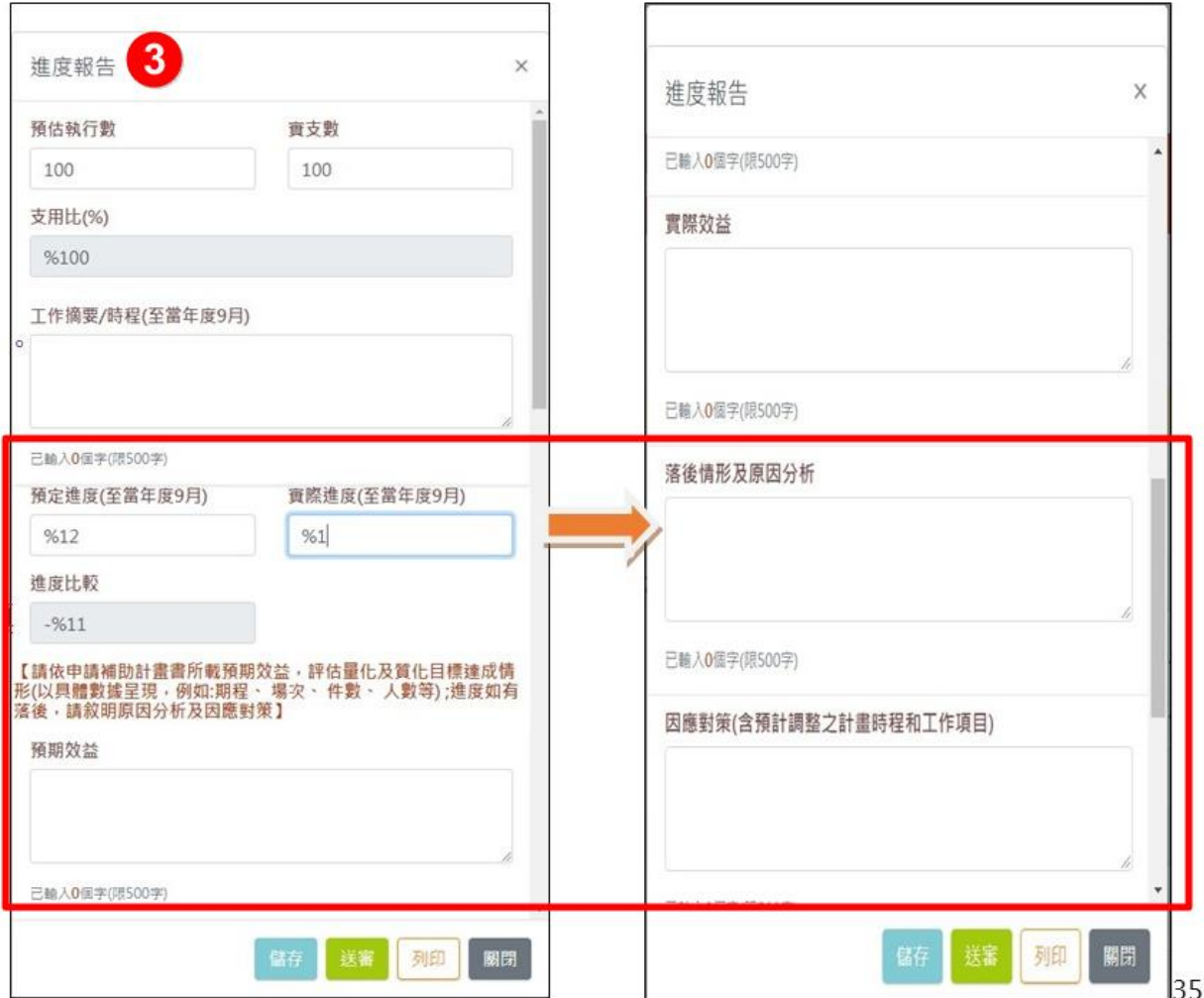

如欲上傳附件,需先點擊儲存4 刷新頁面後,將顯示附件上傳視 窗(可瀏覽選擇或拖曳檔案)

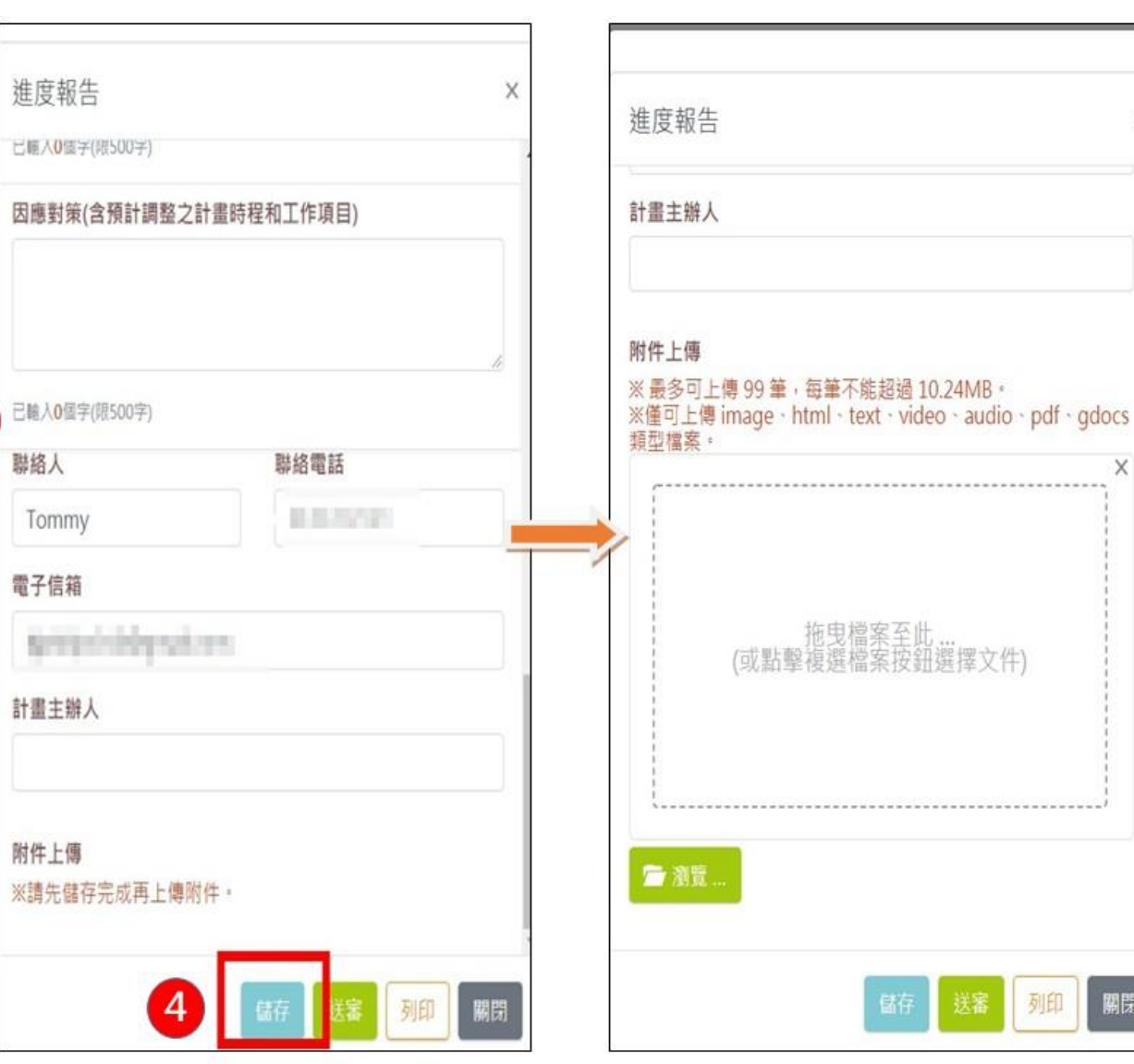

X

關閉

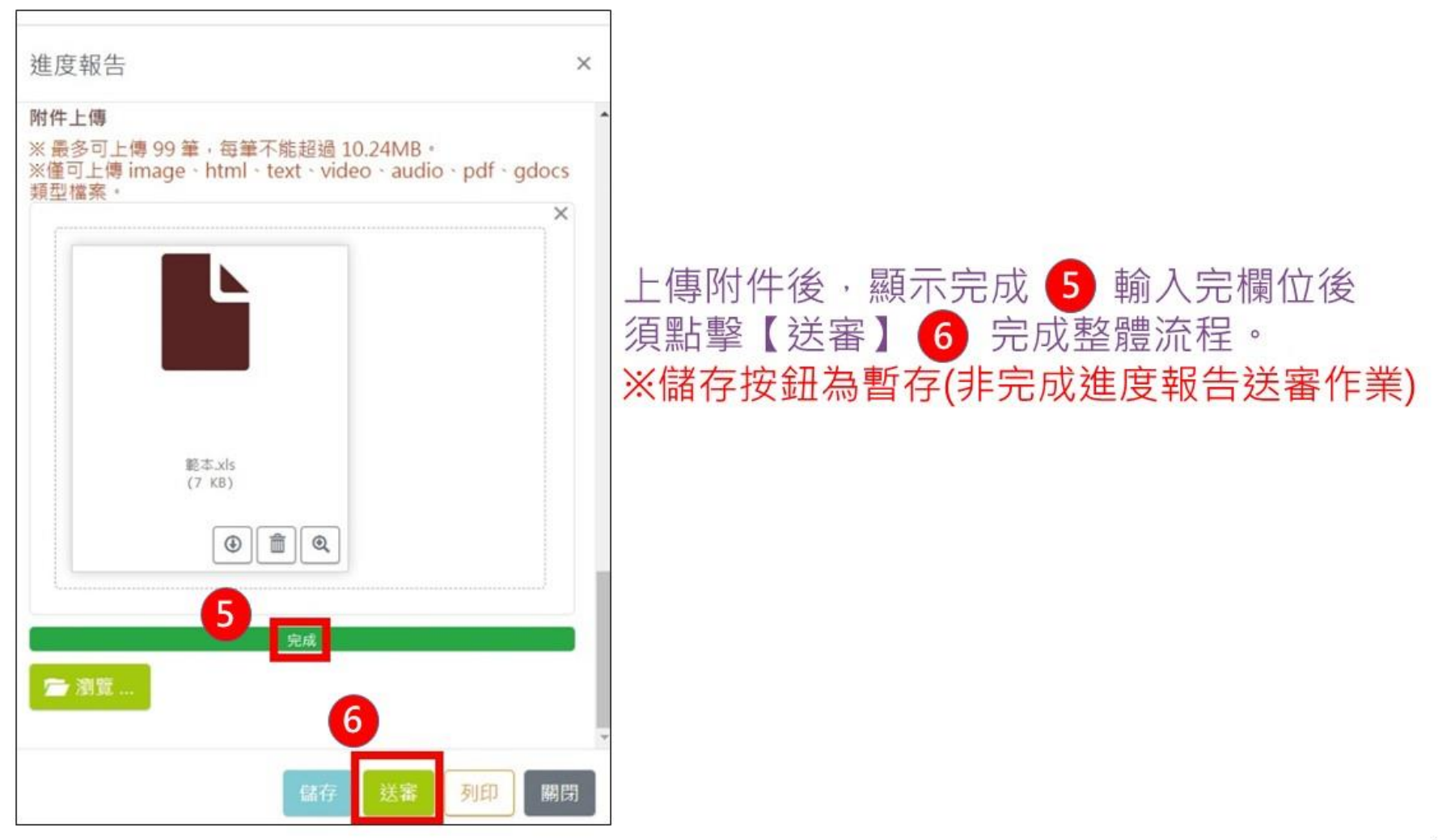

## <span id="page-40-0"></span>肆、計畫管理

#### 點選「計畫管理」方塊磚進入計畫查詢及成果報告上傳頁面,可尋找申請的計畫。想了解該計畫相關內容,請點選【檢視】。 首頁 > 案件查詢及成果報告上傳

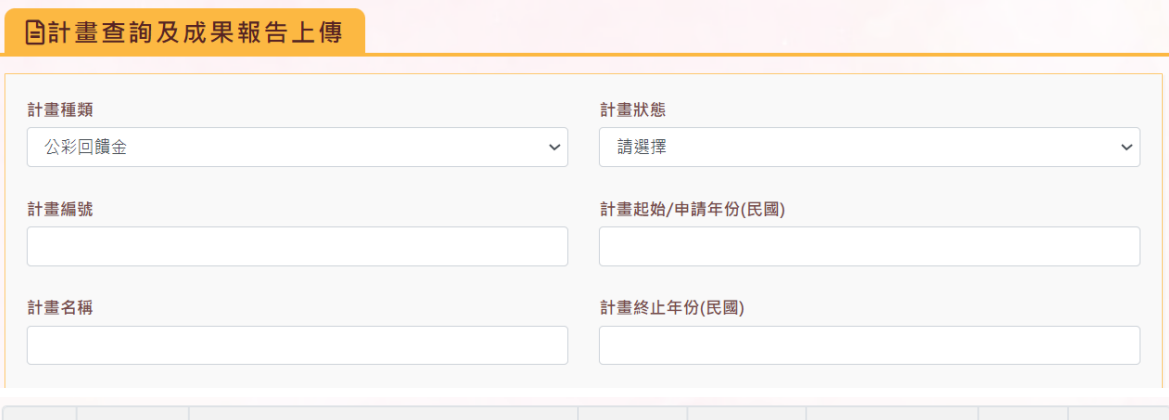

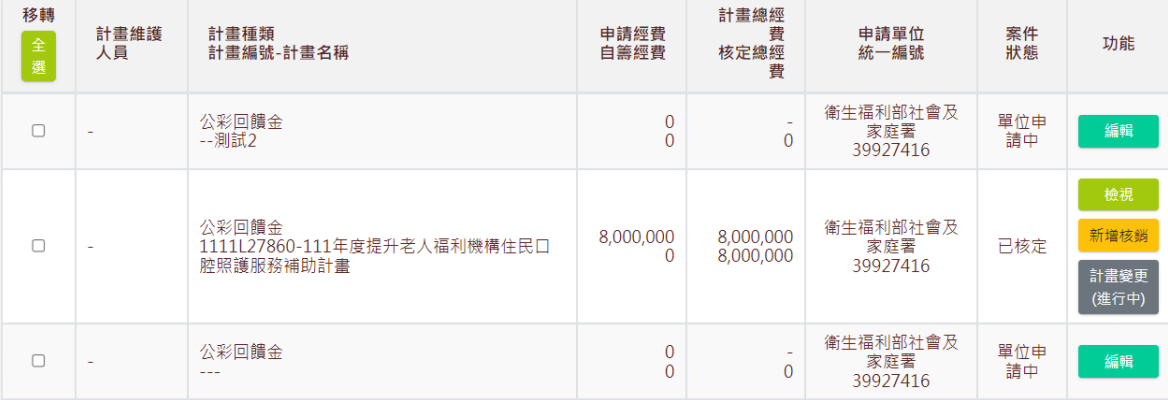

### <span id="page-41-0"></span>ㄧ、計畫檢視

於計畫檢視可進行核定內容確認、核銷資料新增、計畫相關資料檢視

- 1. 於計畫檢視頁面上,點選 【計畫內容】可確認已經送出的計畫內容
- 2. 點選【核定內容】可確認中央核定之內容
- 3. 【核銷資料】部分確認已經新增之核銷資料內容
- 4. 若需編輯,請點選【編輯】進行修改作業

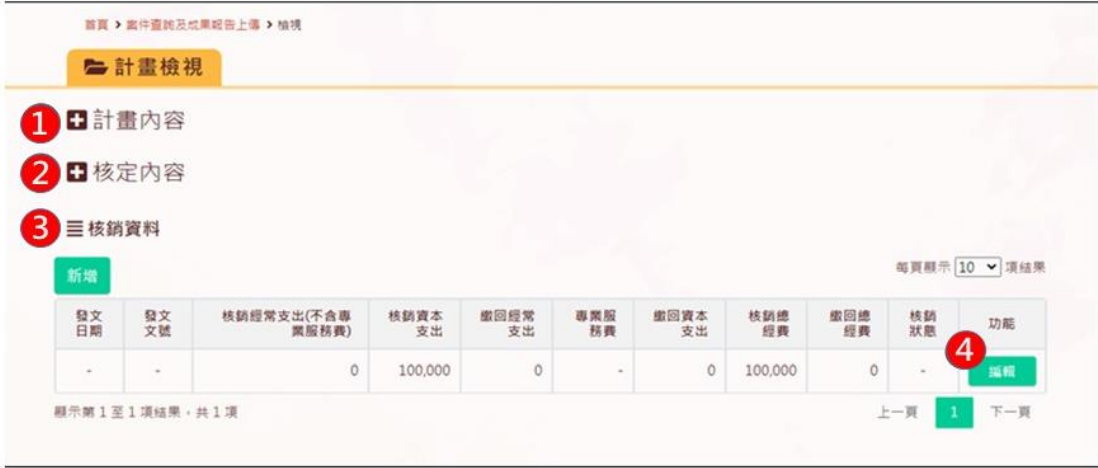

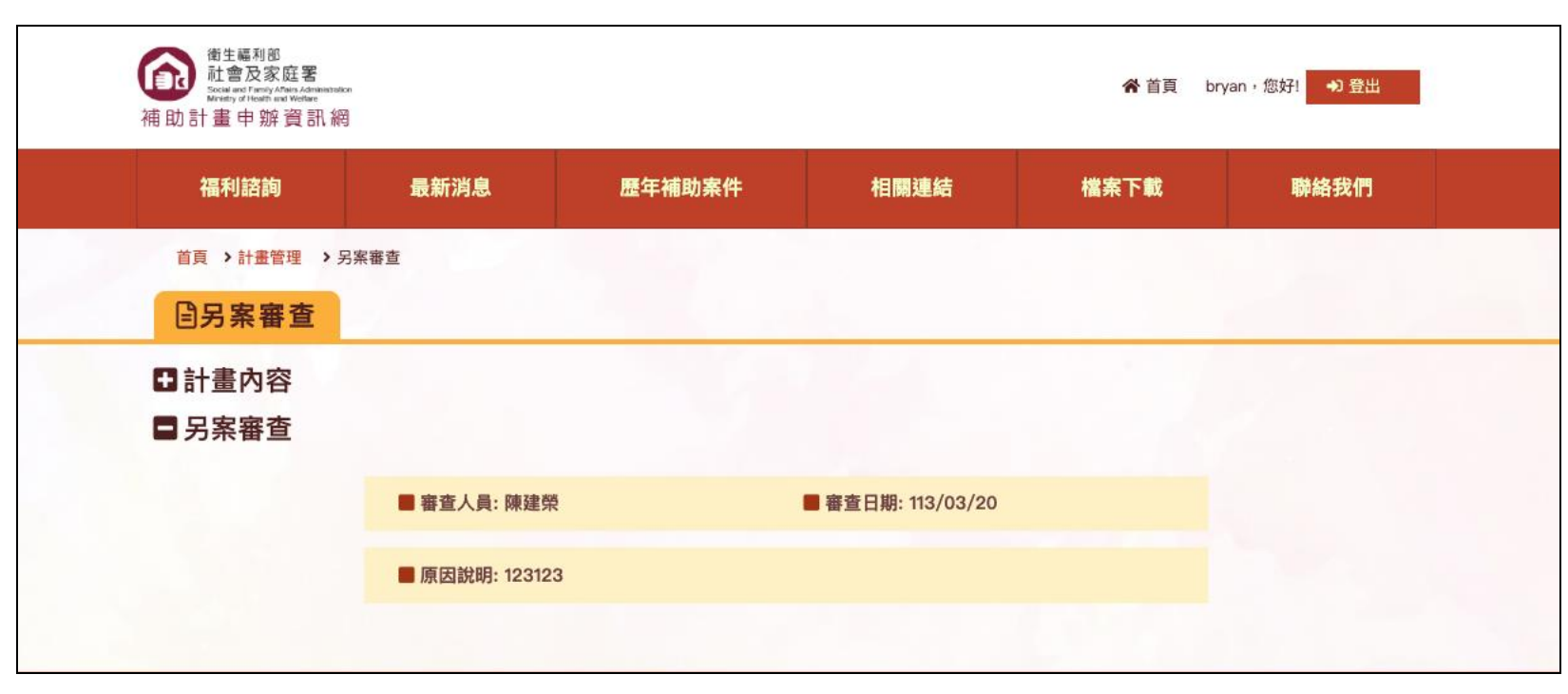

※如案件狀態為另案審查,點選【檢視】,可查看「另案審查」之審查人員、審查日期及原因說明。

### <span id="page-43-0"></span>二、計畫變更

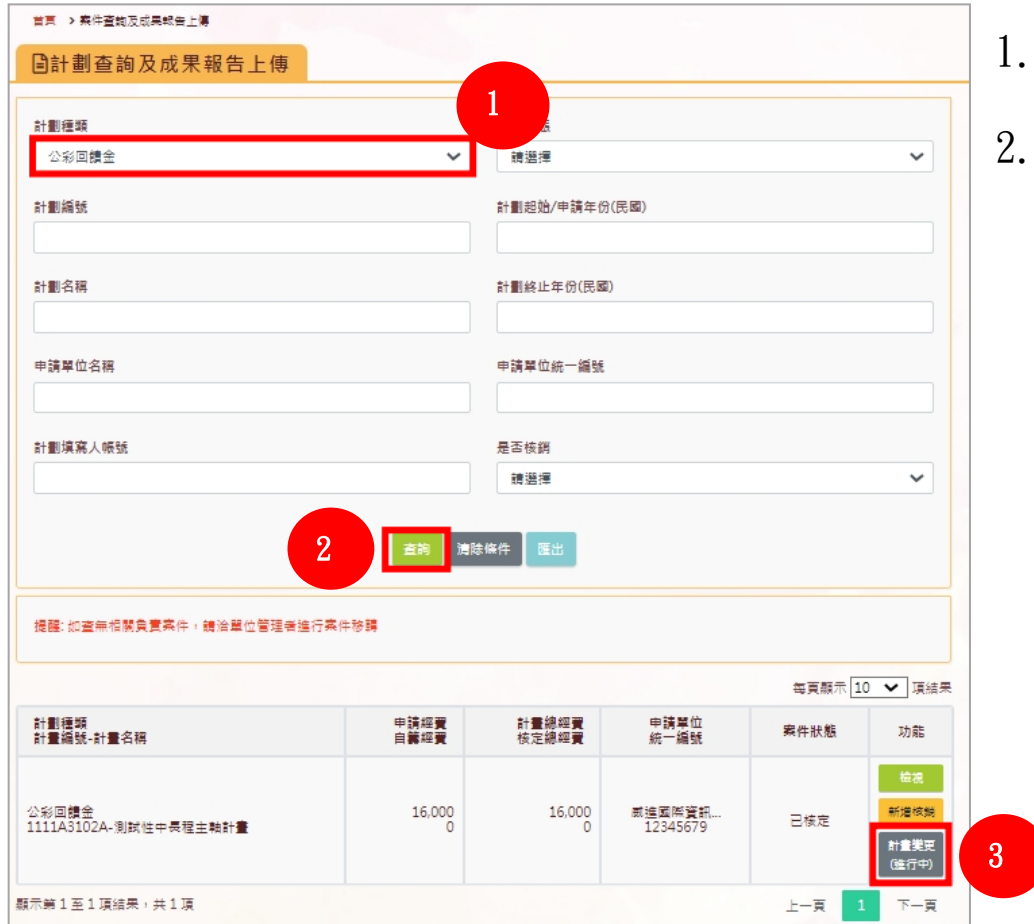

#### 上方可選擇「計畫種類」,進行案件查詢。

選擇案件,點及〔計畫變更〕。

3. 「計畫變更」頁面,針對欲修改資料做異動。

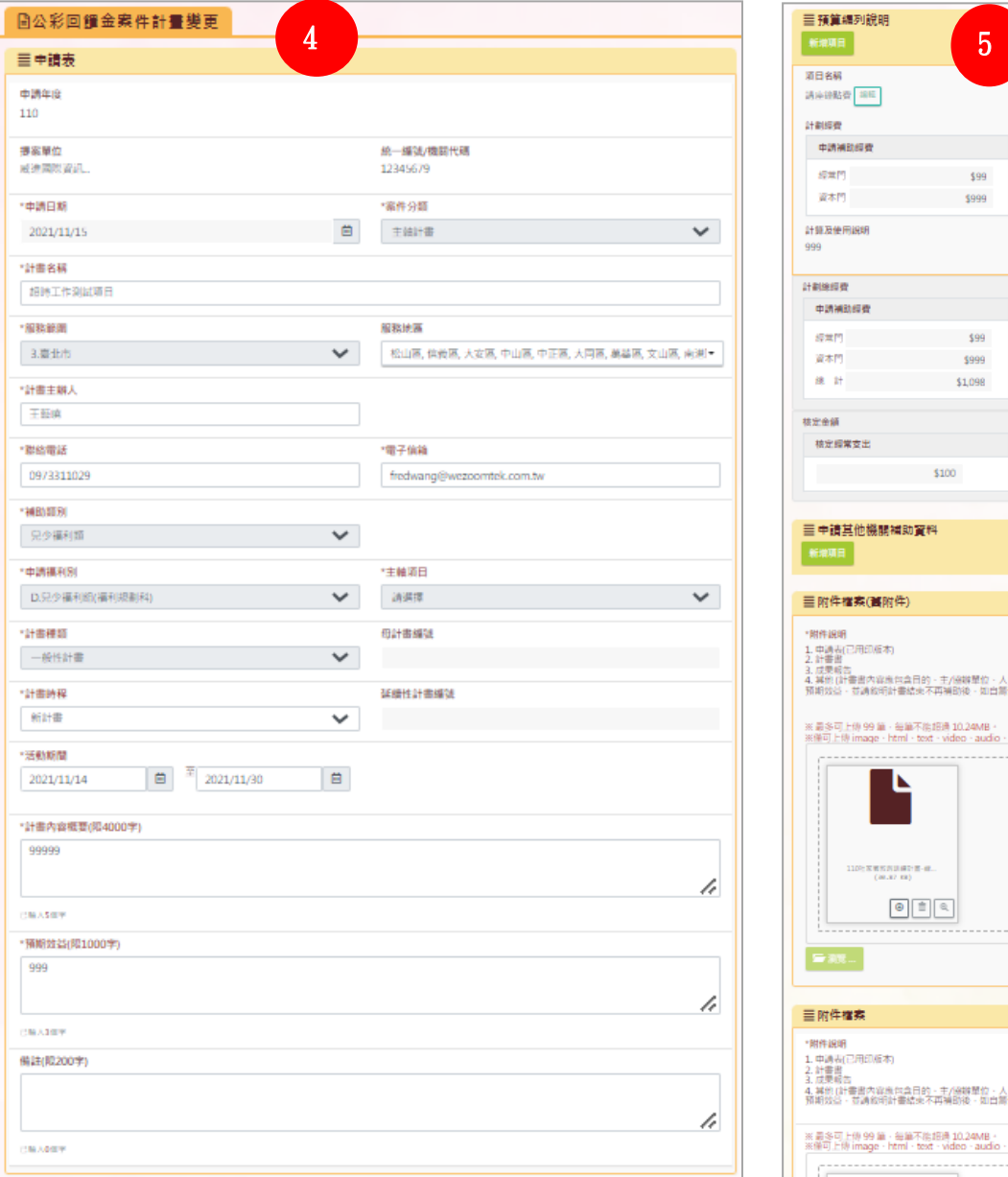

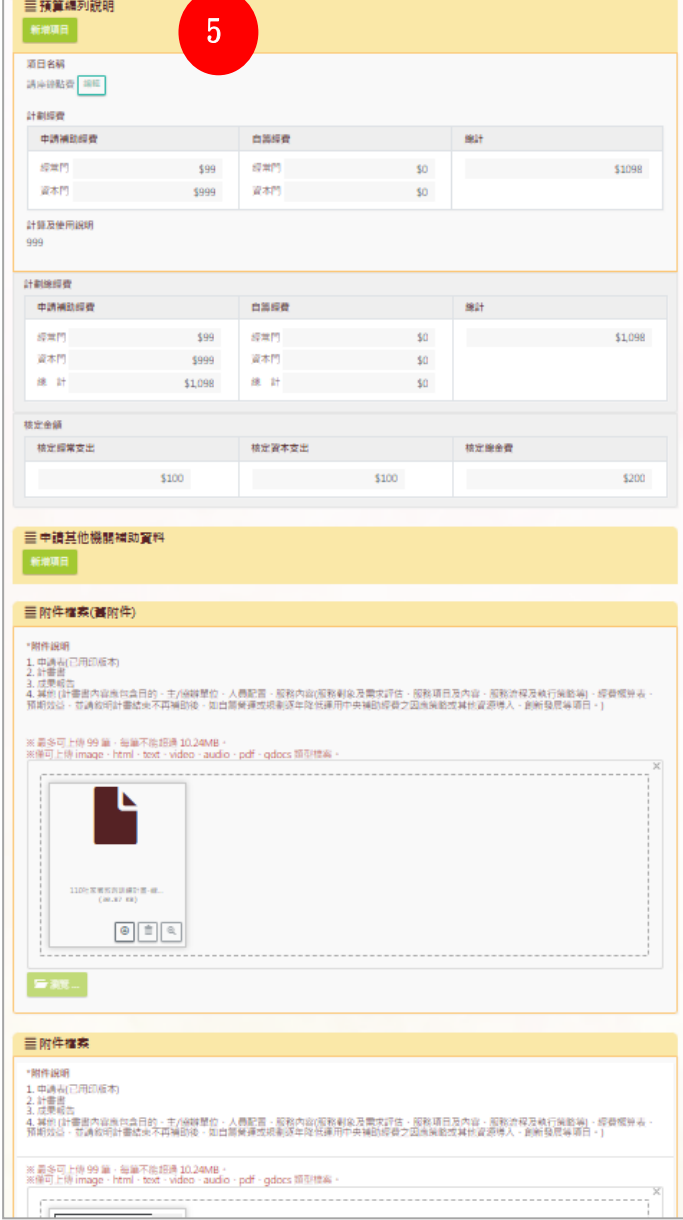

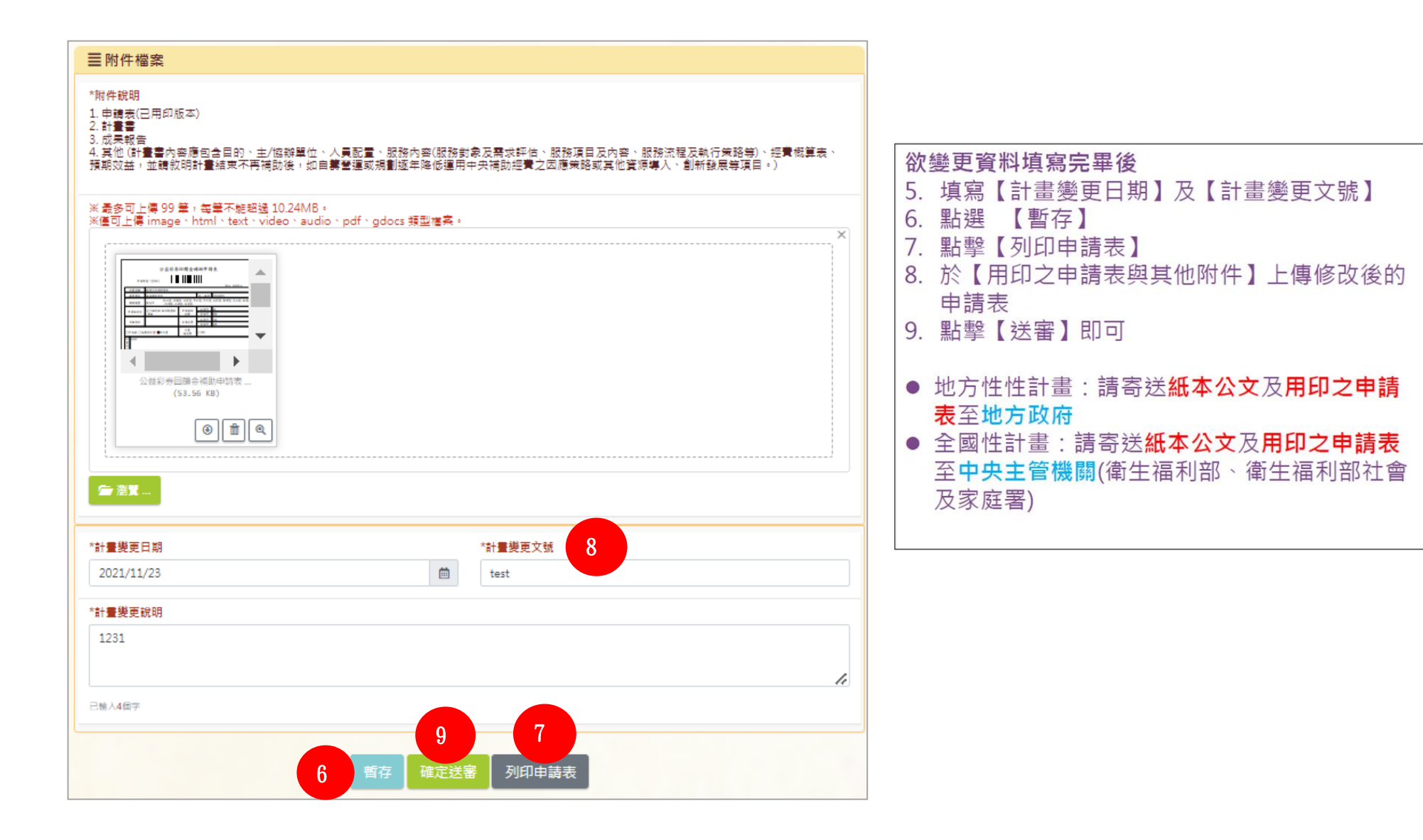

#### ※新增計畫變更可確認歷次變更申請

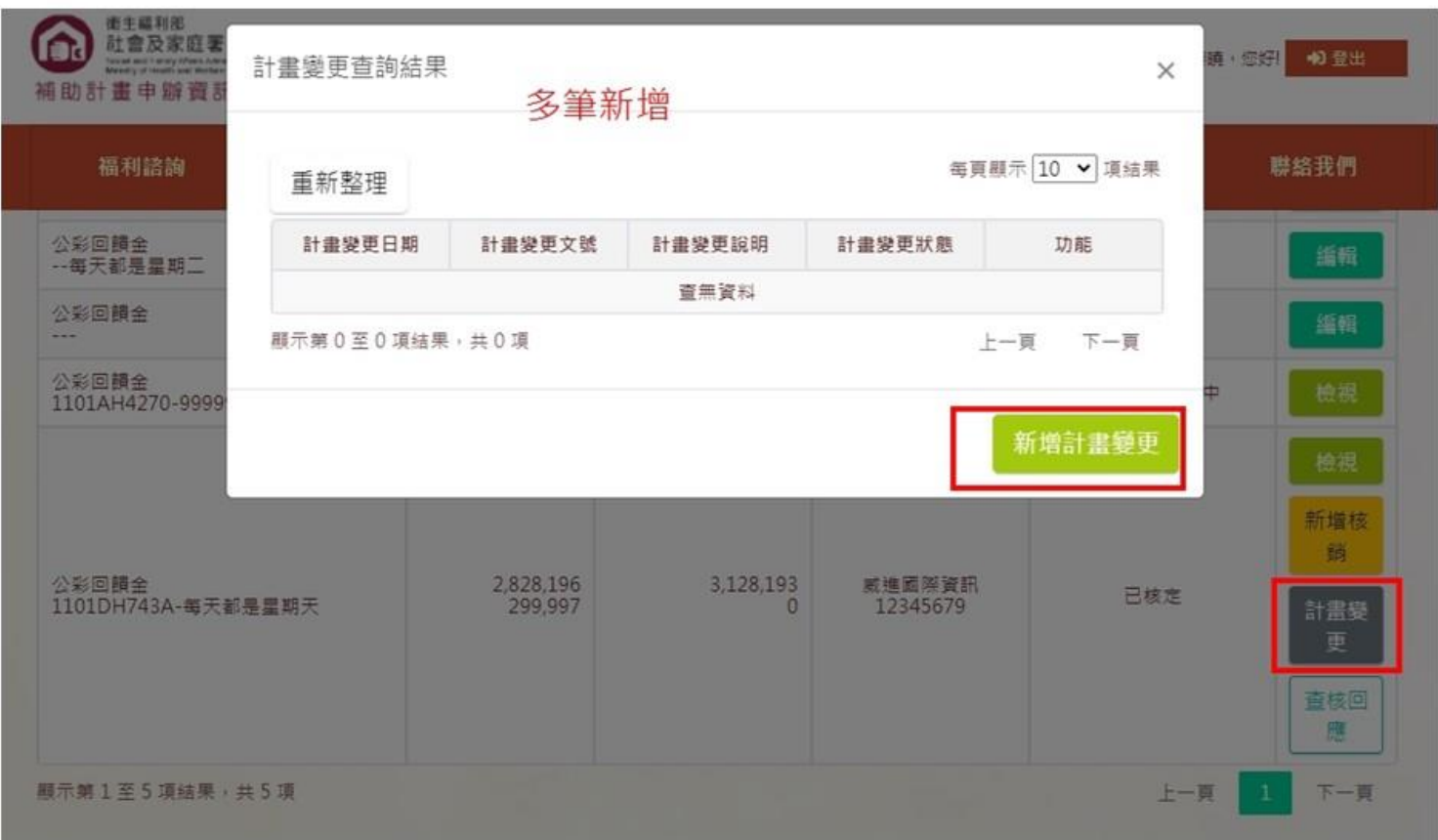

# 計劃變更可檢視歷程

### <span id="page-47-0"></span>三、計畫核銷

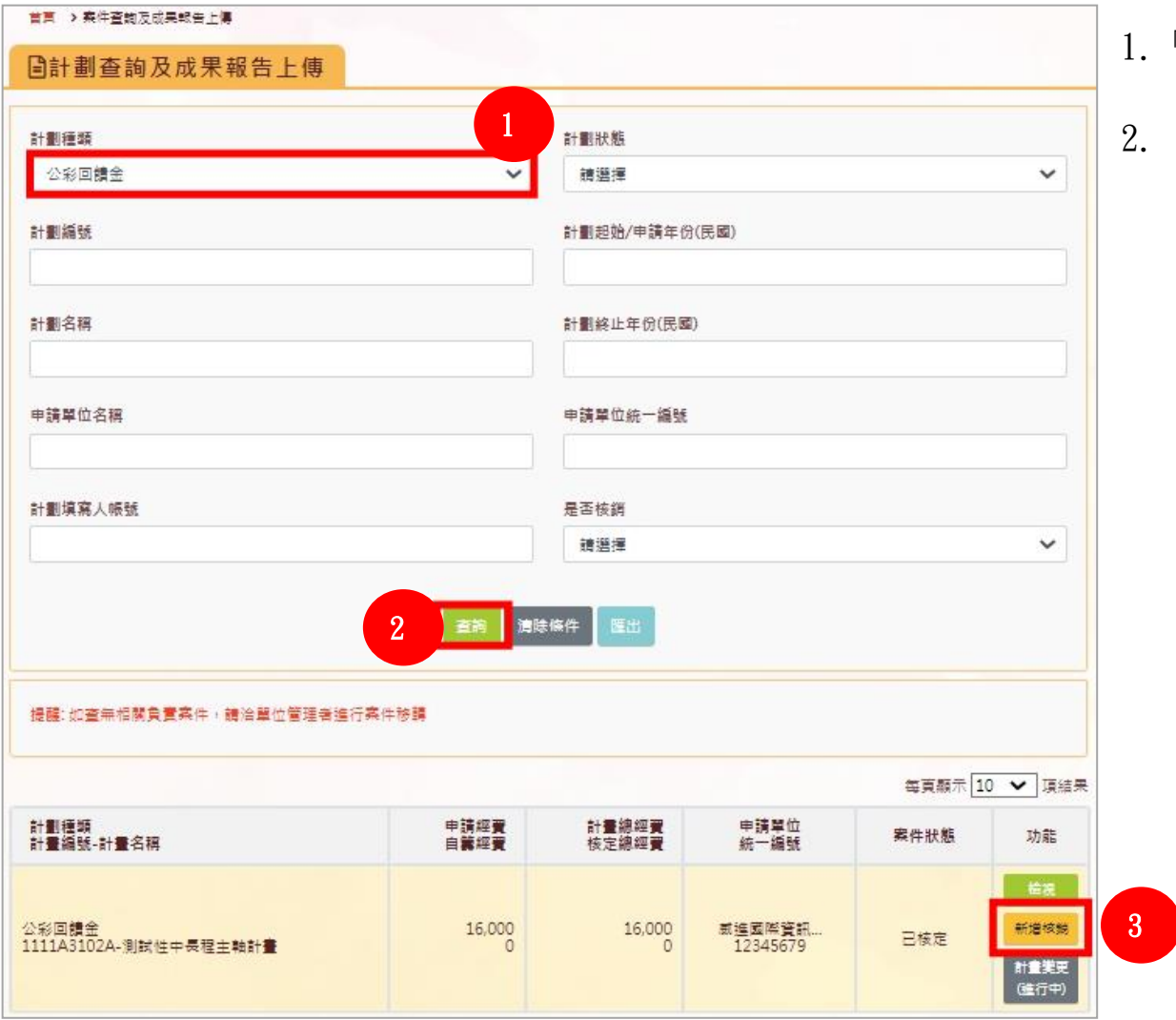

1.「計畫核銷」頁面可選擇「計畫種類」查詢。

2. 選擇案件點擊【新增核銷】。

#### 3.進入核銷頁面,點擊【下一步】填寫核銷資料。

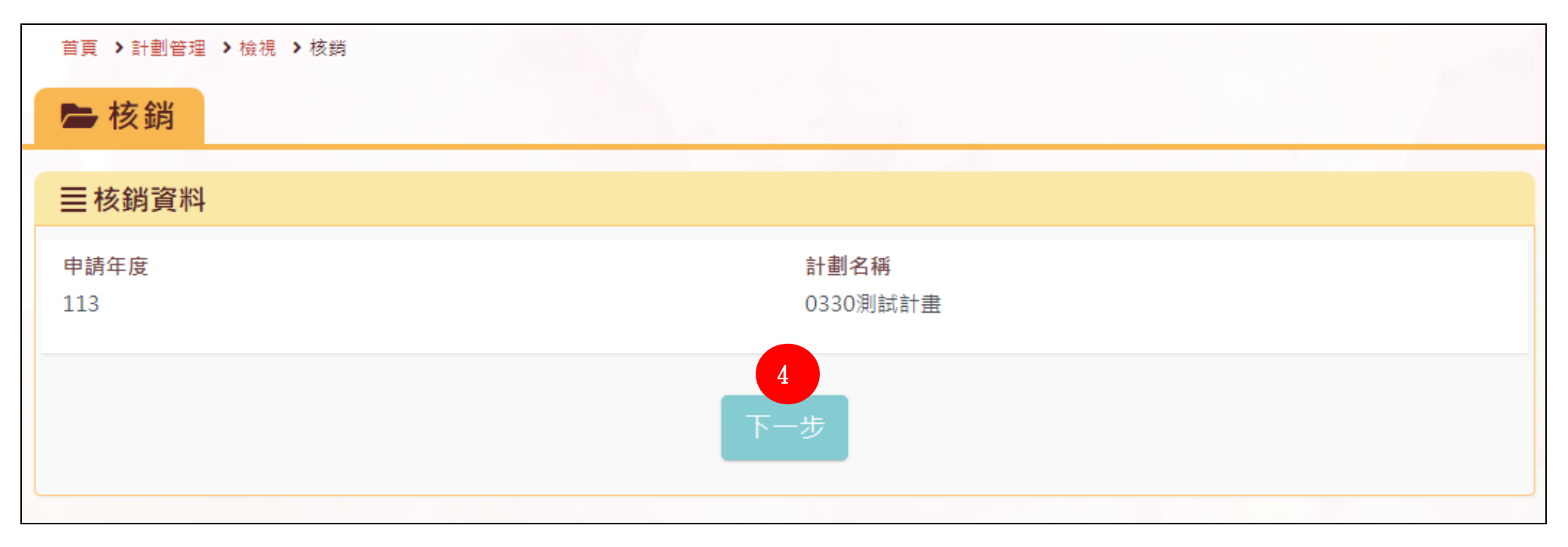

4.點擊「新增核銷項目」,填寫「核銷項目」,不須再次填寫「支用細項」,填寫核銷金額及「計算及使用說明」,再按【儲存】。

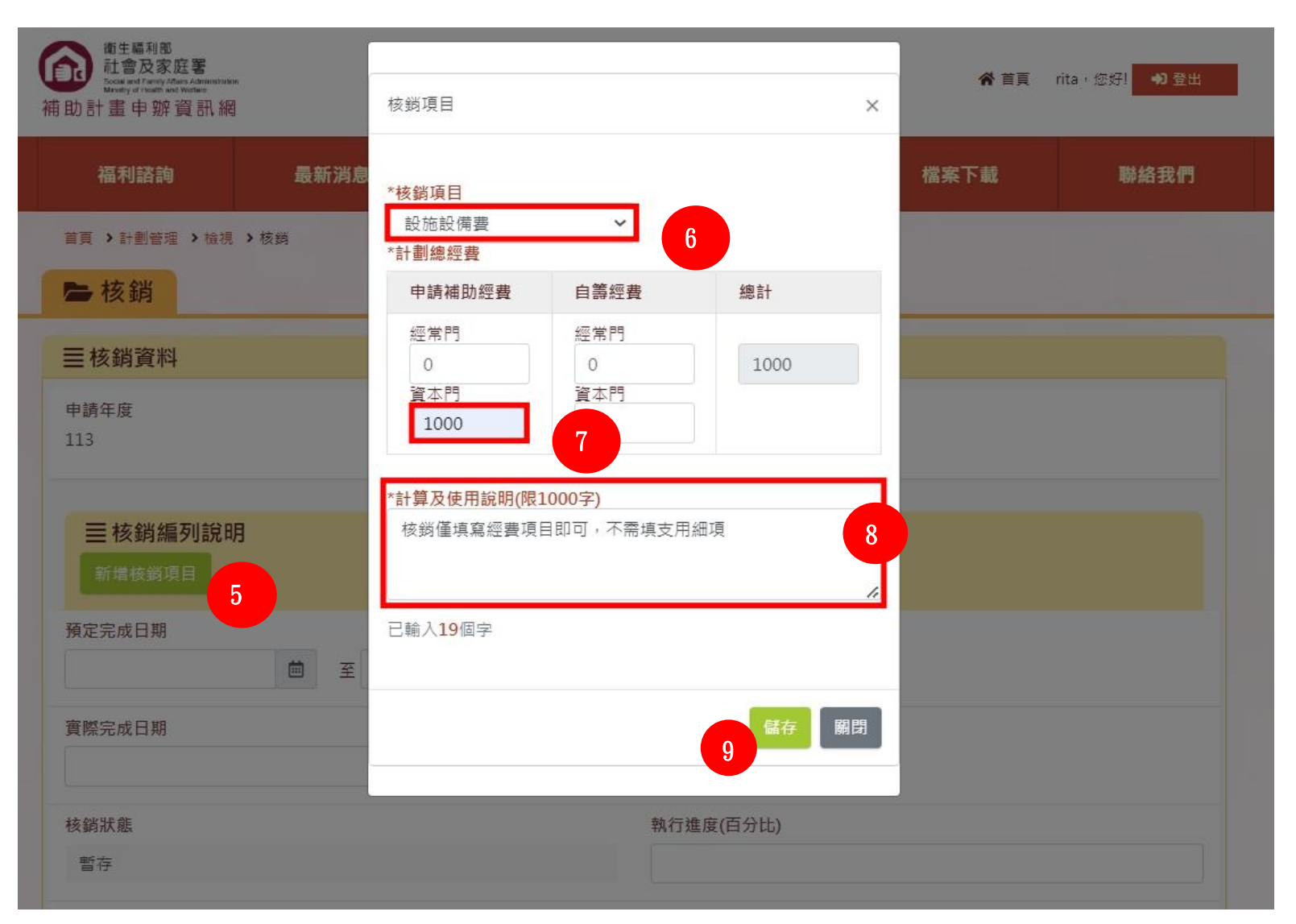

5.核銷資料(左圖):填寫該計畫的核銷資料,畫面如下圖所示。

6.成果報告(右圖):填寫該計畫的成果報告內容,畫面如下圖所示。

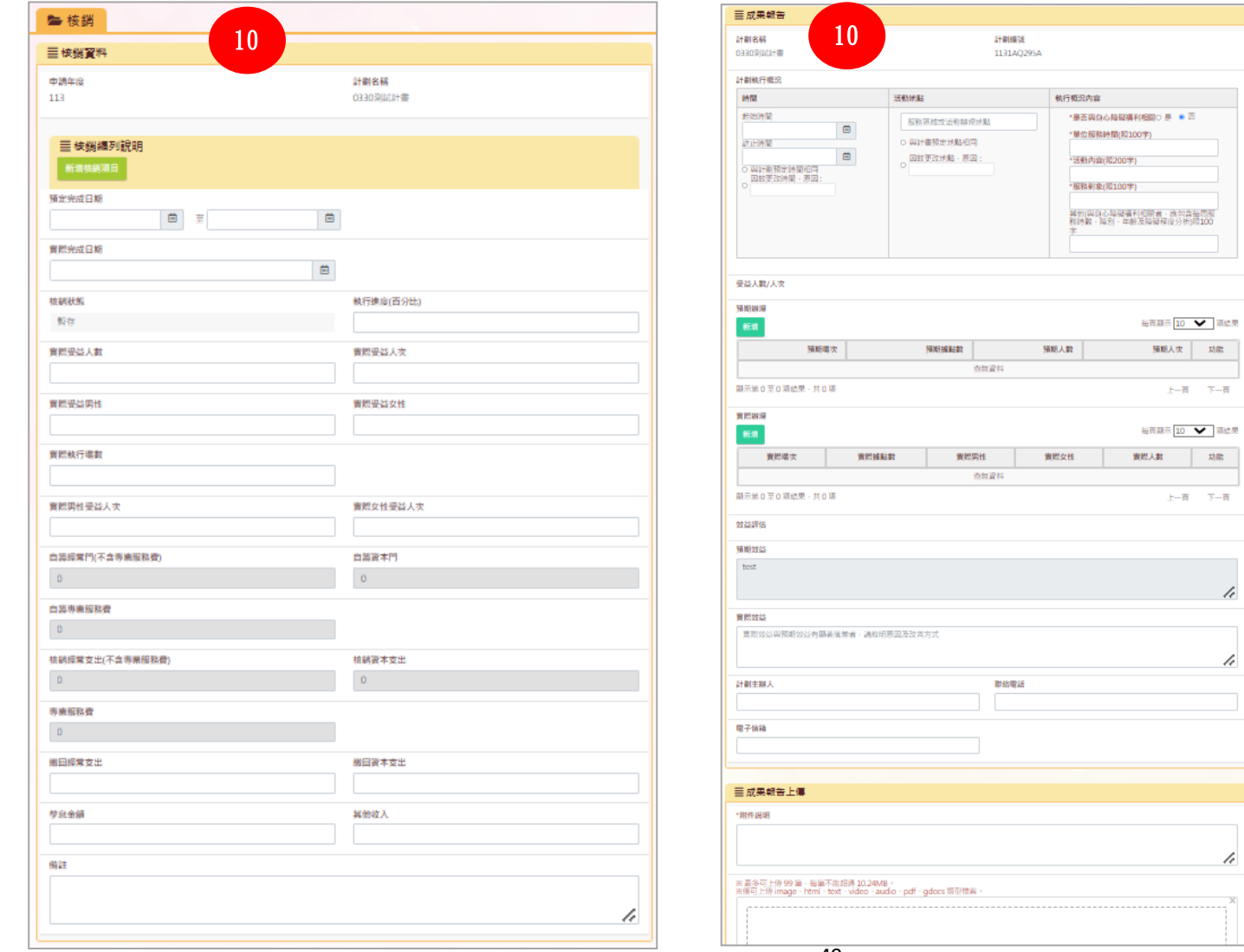

49

h

7.點選【暫存】→點擊【列印考核表】、【列印成果報告】→於【成果報告上傳】區上傳用印之執行概況考核表、成果報告→ 點

選【送審】→填寫【發文日期】及【發文文號】後→ 點選【確定送審】即可

※地方性計畫:請寄送紙本公文、用印之執行概況考核表、成果報告至地方政府 ※全國性計畫:請寄送紙本公文、用印之執行概況考核表、成果報告至中央主管機關(衛生福利部、衛生福利部社會及家庭署)

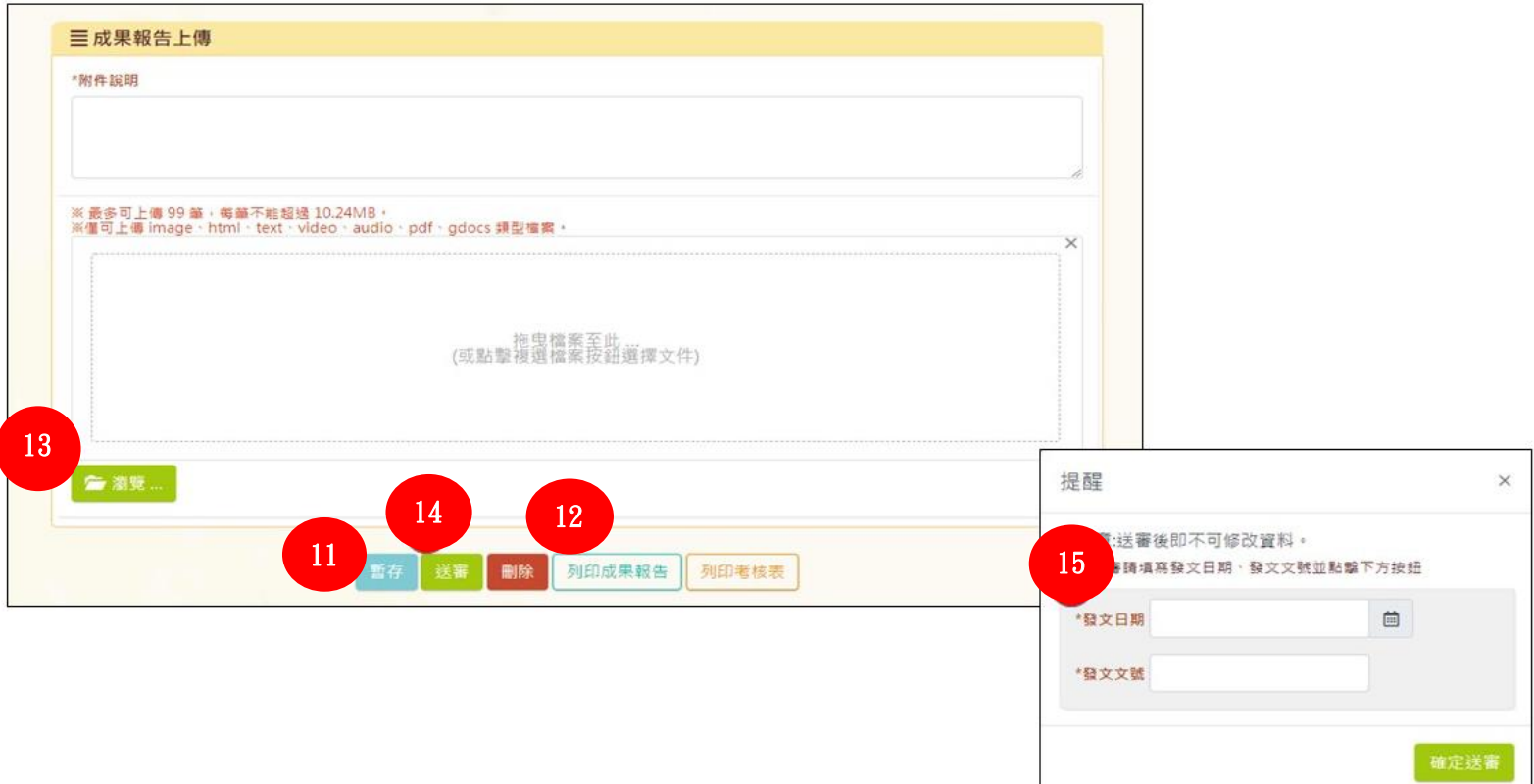

### <span id="page-52-0"></span>四、退件

 $\mathbf{1}$  $\overline{2}$ 公益回饋金退件: 社福申請退件:  $\overline{7}$ 18 公益回饋金未核鎖案件: 社福申請未核鎖案件:  $\sim$   $\sim$   $\sim$  $\bullet\bullet\bullet$ **STATISTICS** ...... -. . . . *.* . . . 單位資料及帳號密碼 社福補助案件申請 公彩回饋金案件申請 計畫管理

若計畫遭到退件,可在登入後看到退件數量。點擊數字即可進入瀏覽被退件的案件,做進一步的處理。

## <span id="page-53-0"></span>伍、歷年補助案件查詢

1. 進入本網站,點擊「歷年補助案件」。

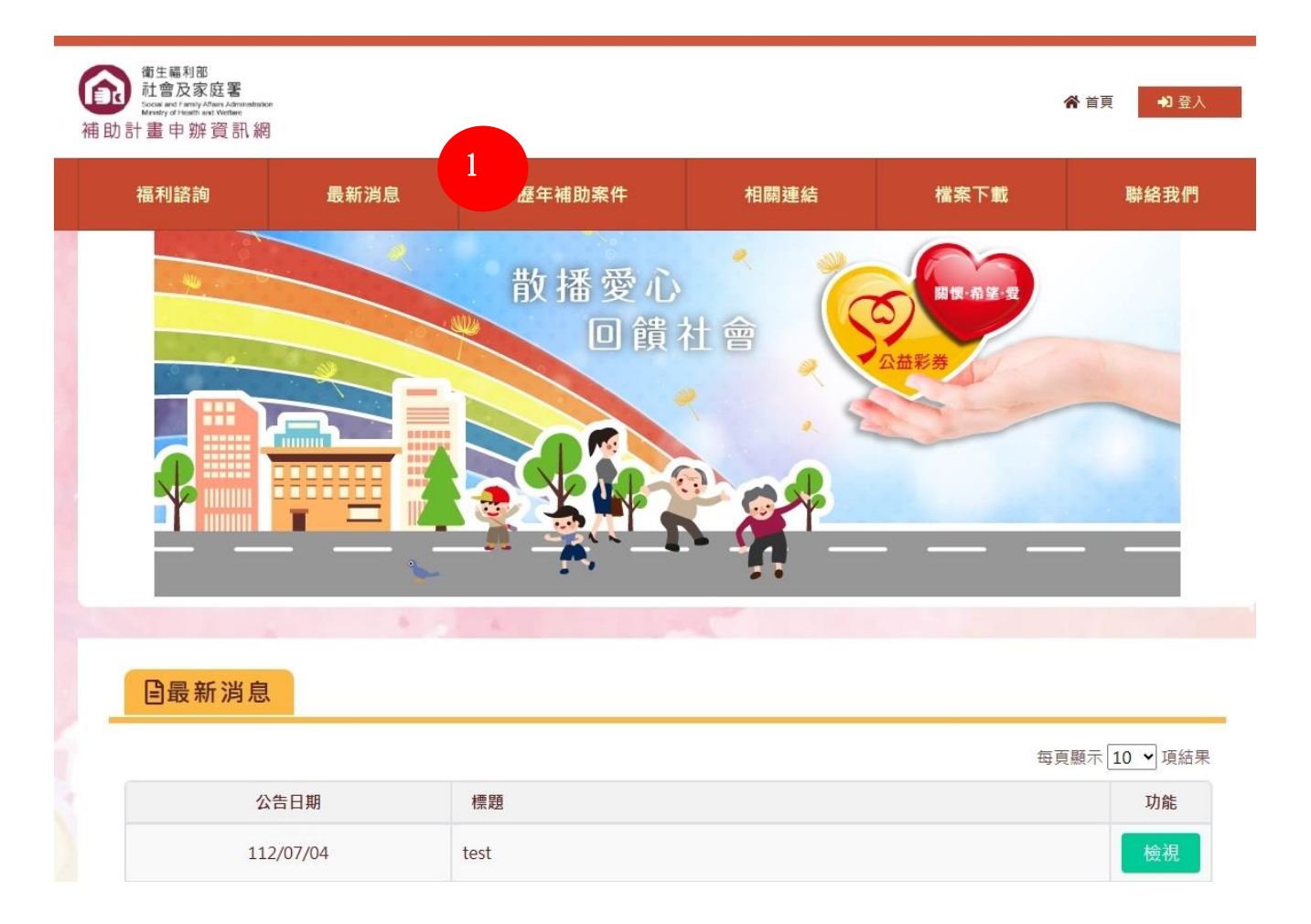

2.可透過相關查詢條件下載,含單位名稱、計畫編號、計畫名稱及相關服務範圍等

3.確認相關查詢條件後點擊【查詢】

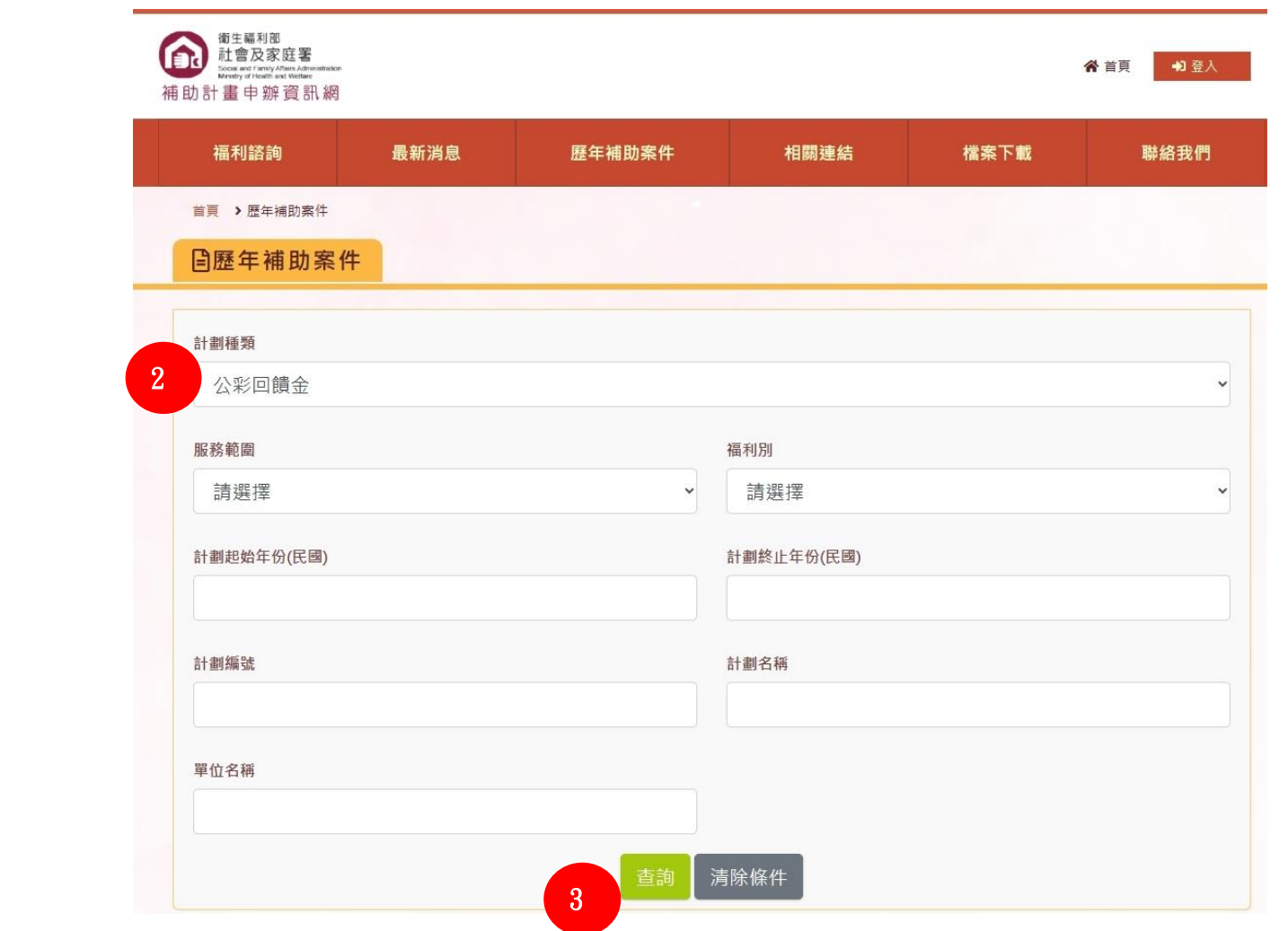

4. 可針對欲了解的計畫,於右側點擊下載按鈕查看相關成果報告

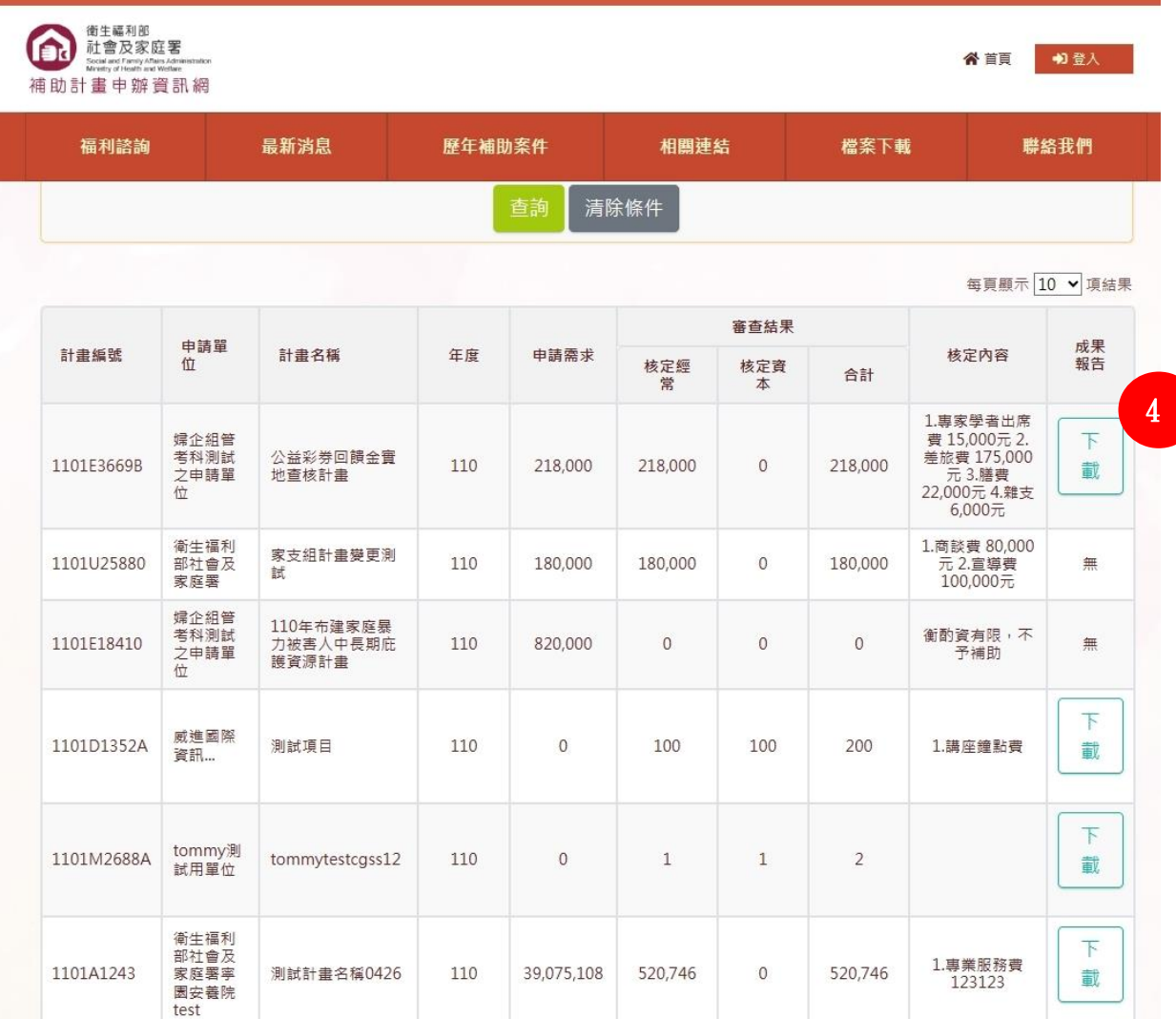